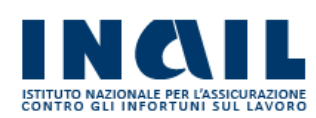

GUIDA APPLICATIVA

\_\_\_\_\_\_\_\_\_\_\_\_\_\_\_\_\_\_\_\_\_\_\_\_\_\_\_\_\_\_\_\_\_\_\_\_\_\_\_\_\_\_\_\_\_\_\_\_\_\_\_\_\_\_\_\_\_\_\_\_\_\_\_\_\_\_\_\_\_\_\_\_\_\_\_\_\_\_\_\_\_\_\_\_\_\_\_\_\_\_\_\_\_\_\_\_

# DENUNCIA DI VARIAZIONE DITTA

Manuale Azienda

Versione 2.0

## **INDICE DEL DOCUMENTO**

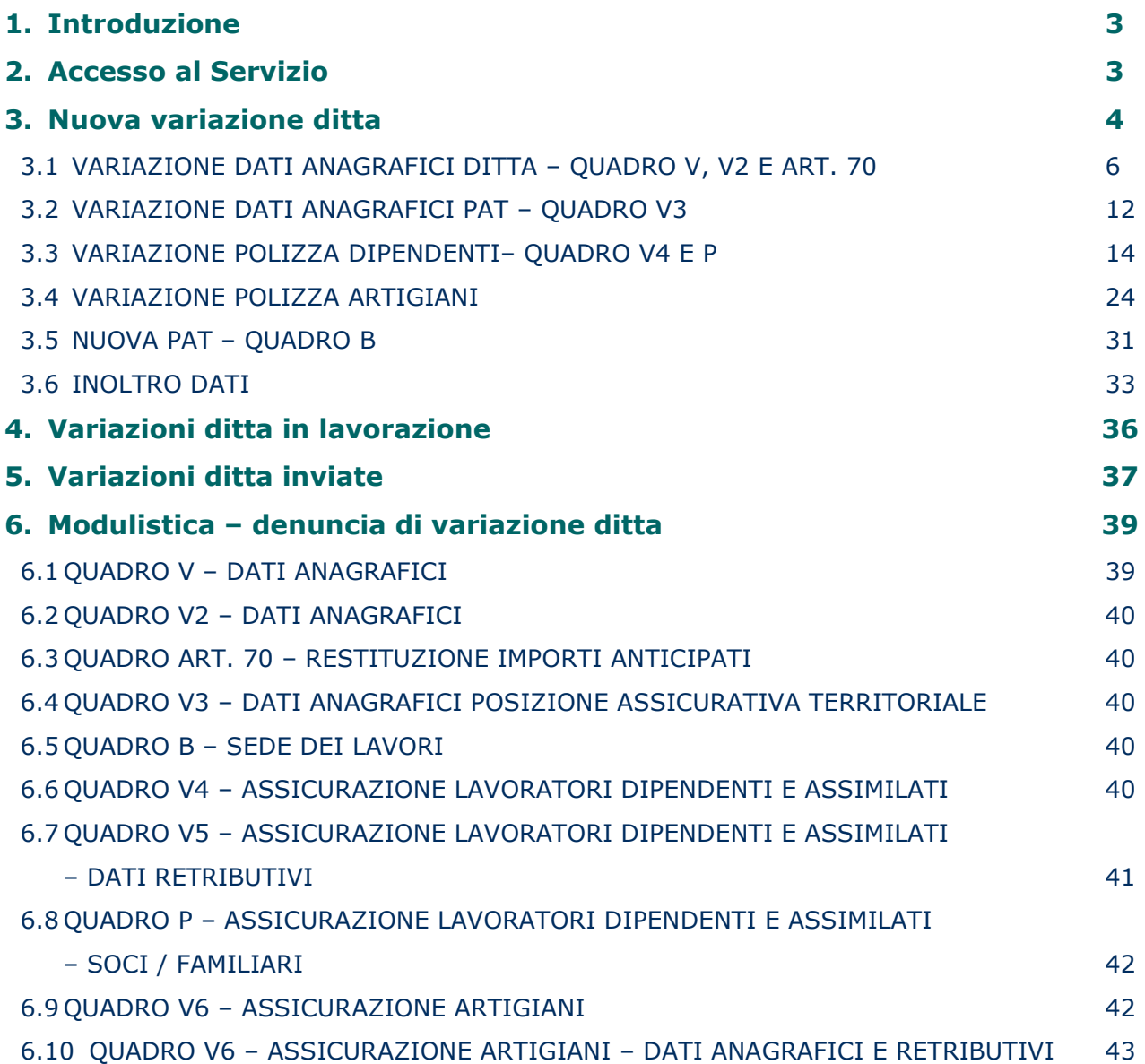

\_\_\_\_\_\_\_\_\_\_\_\_\_\_\_\_\_\_\_\_\_\_\_\_\_\_\_\_\_\_\_\_\_\_\_\_\_\_\_\_\_\_\_\_\_\_\_\_\_\_\_\_\_\_\_\_\_\_\_\_\_\_\_\_\_\_\_\_\_\_\_\_\_\_\_\_\_\_\_\_\_\_\_\_\_\_\_\_\_\_\_\_\_\_\_\_

## **1 Introduzione**

La Denuncia di variazione è il servizio telematico con cui gli utenti denunciano all'Inail ogni modifica totale o parziale dell'attività già assicurata (variazioni anagrafiche, cambiamento attività, estensione del rischio, apertura nuova sede di lavoro, variazioni contabili) entro i termini previsti dalla vigente normativa. Il servizio permette inoltre di effettuare la cessazione delle singole polizze e/o la cessazione delle PAT associate alla ditta.

\_\_\_\_\_\_\_\_\_\_\_\_\_\_\_\_\_\_\_\_\_\_\_\_\_\_\_\_\_\_\_\_\_\_\_\_\_\_\_\_\_\_\_\_\_\_\_\_\_\_\_\_\_\_\_\_\_\_\_\_\_\_\_\_\_\_\_\_\_\_\_\_\_\_\_\_\_\_\_\_\_\_\_\_\_\_\_\_\_\_\_\_\_\_\_\_

## **2 Accesso al Servizio**

Gli utenti azienda abilitati effettuano l'accesso al Portale INAIL mediante le proprie credenziali SPID, CNS o CIE e dalla pagina *My Home* accedono al servizio selezionando dal menù laterale **Denunce– Denuncia di variazione** (Figura 2.1).

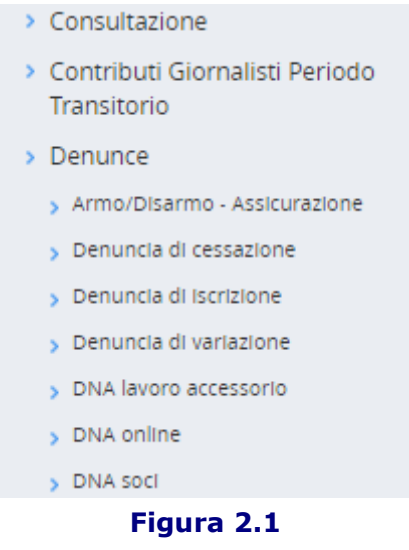

Una volta effettuata l'autenticazione e selezionato il servizio Denuncia di variazione, l'utente accede alla maschera principale dalla quale è possibile selezionare le seguenti funzioni (figura 2.2):

- Nuova variazione ditta
- Variazioni ditta in lavorazione
- Variazioni ditta inviate

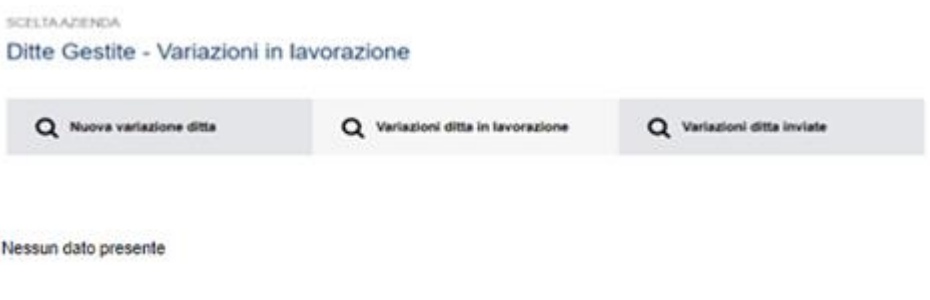

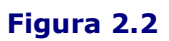

## **3 Nuova variazione ditta**

Per effettuare la denuncia di variazione, l'utente dovrà selezionare il link "**Nuova variazione ditta"** presente nella maschera principale (figura 3.1).

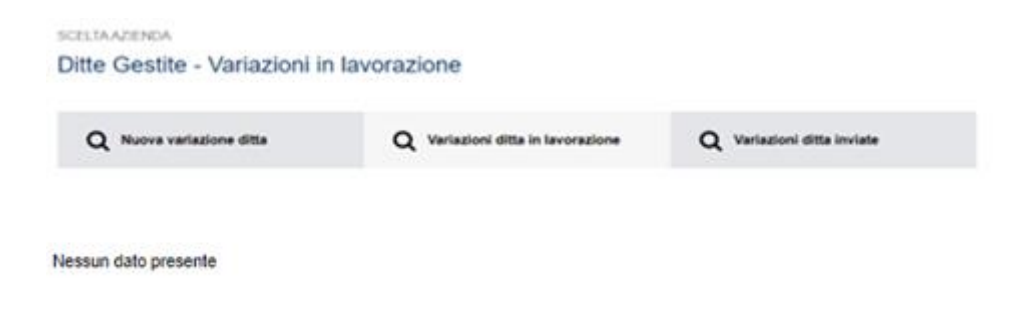

\_\_\_\_\_\_\_\_\_\_\_\_\_\_\_\_\_\_\_\_\_\_\_\_\_\_\_\_\_\_\_\_\_\_\_\_\_\_\_\_\_\_\_\_\_\_\_\_\_\_\_\_\_\_\_\_\_\_\_\_\_\_\_\_\_\_\_\_\_\_\_\_\_\_\_\_\_\_\_\_\_\_\_\_\_\_\_\_\_\_\_\_\_\_\_\_

**Figura 3.1**

A questo punto verrà visualizzata la seguente schermata relativa alla ditta per cui effettuare la denuncia (figura 3.2):

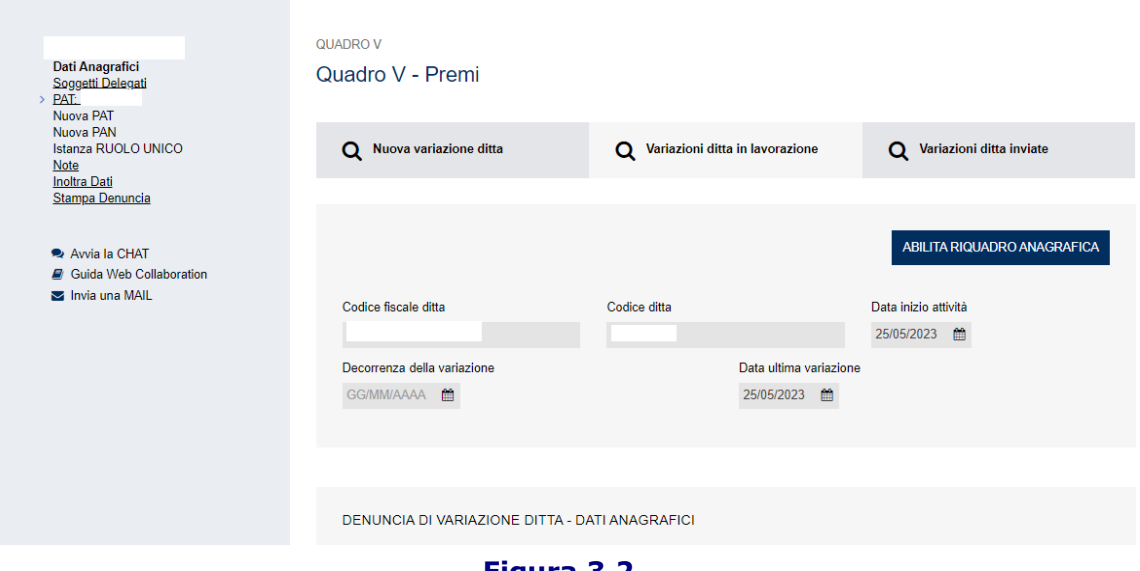

#### **Figura 3.2**

#### Importante:

Per ogni fase di registrazione descritta nel seguito, il tasto **REGISTRA** memorizza i dati inseriti nel modulo corrente in modo tale che, qualora necessario, l'utente possa sospendere l'inserimento della pratica e riprenderla successivamente accedendo alle lavorazioni in bozza, ritrovando tutti i dati che ha già inserito (fare riferimento al paragrafo 4 per ulteriori dettagli). Si ricorda che i dati così salvati non sono ancora presi in gestione dall'Istituto, ma lo saranno solo a seguito dell'inoltro della lavorazione.

In ogni caso, è sempre possibile annullare una variazione cliccando sul tasto **RIPRISTINA** in caso di modifica di dati già memorizzati per la ditta o sul tasto **CANCELLA** (figura 3.4) in caso di inserimento di nuovi dati per la ditta.

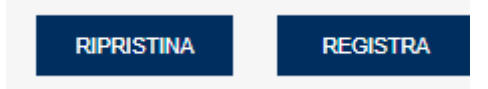

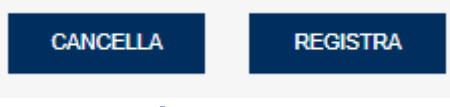

### **Figura 3.3**

Si precisa inoltre che, in linea generale, per ogni sezione oggetto di modifica è obbligatorio valorizzare il campo **Decorrenza della variazione**, che indica la data a partire dalla quale è valida la modifica.

#### **3.1 VARIAZIONE DATI ANAGRAFICI DITTA – QUADRO V, V2 E ART. 70**

Per effettuare una variazione dei dati anagrafici della ditta, selezionare il link "**Dati anagrafici**" posto sul menù laterale: si aprirà il **quadro V**.

\_\_\_\_\_\_\_\_\_\_\_\_\_\_\_\_\_\_\_\_\_\_\_\_\_\_\_\_\_\_\_\_\_\_\_\_\_\_\_\_\_\_\_\_\_\_\_\_\_\_\_\_\_\_\_\_\_\_\_\_\_\_\_\_\_\_\_\_\_\_\_\_\_\_\_\_\_\_\_\_\_\_\_\_\_\_\_\_\_\_\_\_\_\_\_\_

Per modificare i dati presenti nelle diverse sezioni del **quadro V** selezionare i tasti **ABILITA RIQUADRO ANAGRAFICA** (per la modifica della Ragione Sociale, Natura Giuridica e Iscrizione alla C.C.I.A.A.) e/o **ABILITA RIQUADRO** (per la modifica della Sede Legale, Sede di Corrispondenza, Titolare o Legale Rappresentante), posizionati in alto a destra di ogni sezione (figure 3.4, 3.5, 3.6)

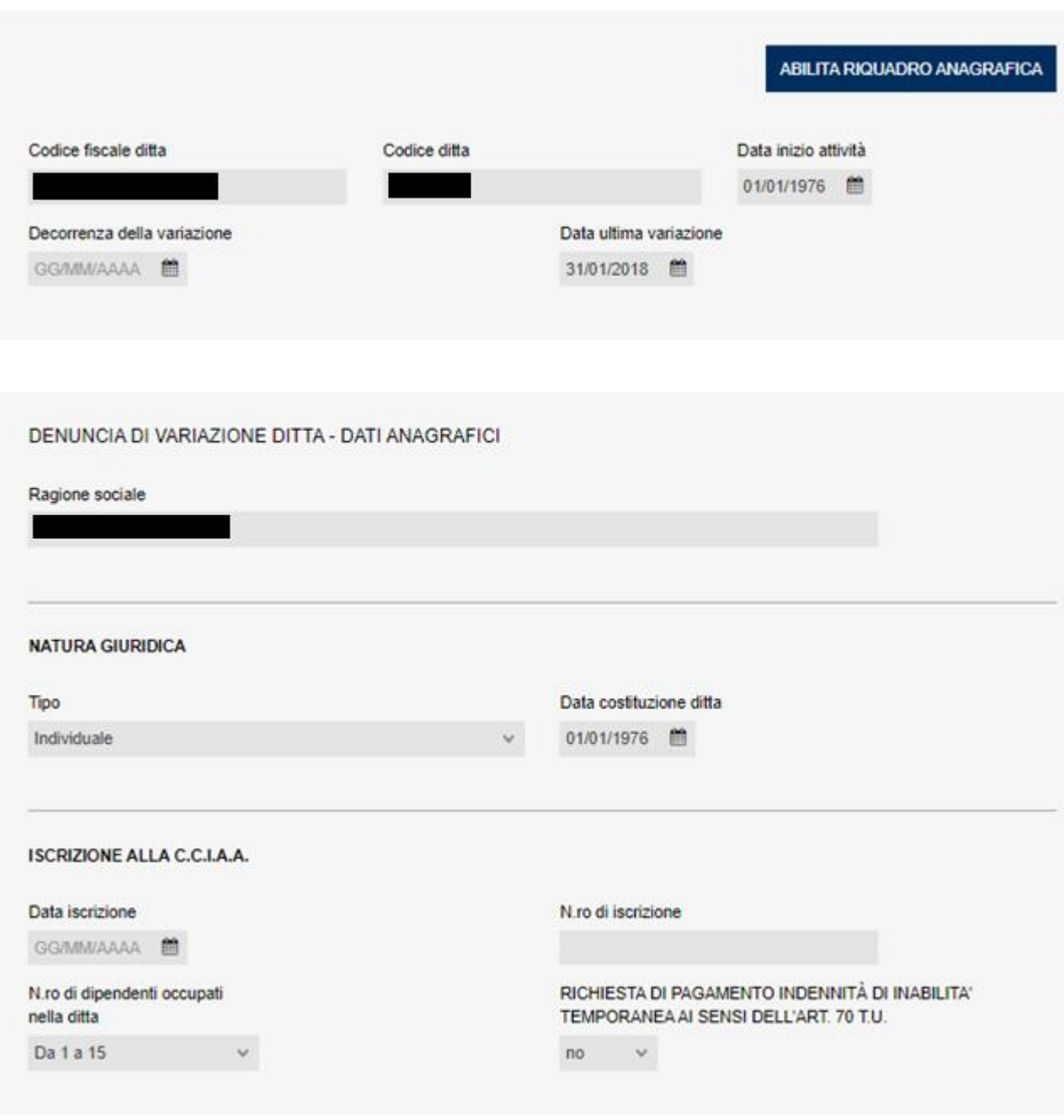

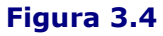

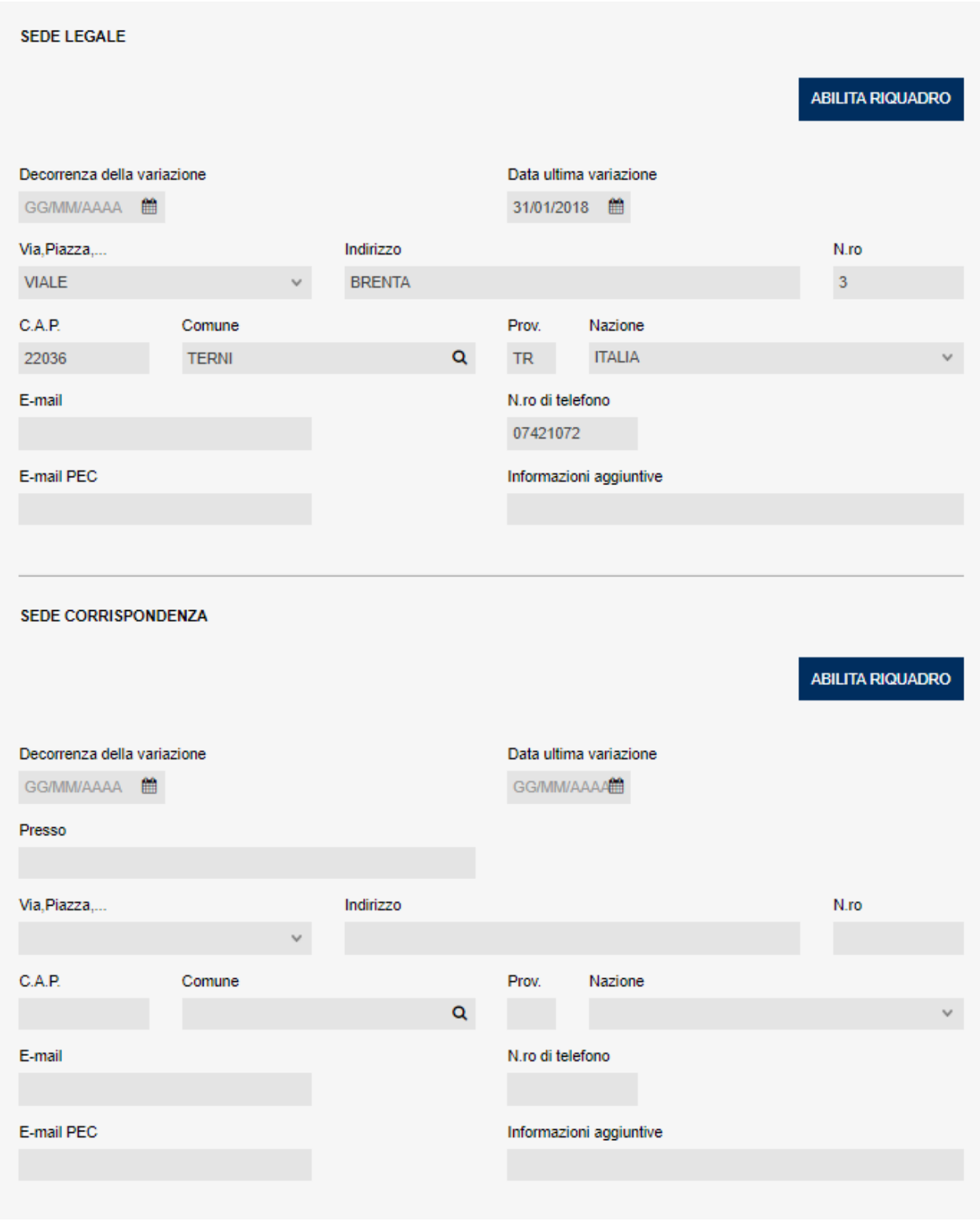

### **Figura 3.5**

Si ricorda che la compilazione delle Sede di Corrispondenza, qualora coincidente con la Sede Legale, non è necessario venga compilata.

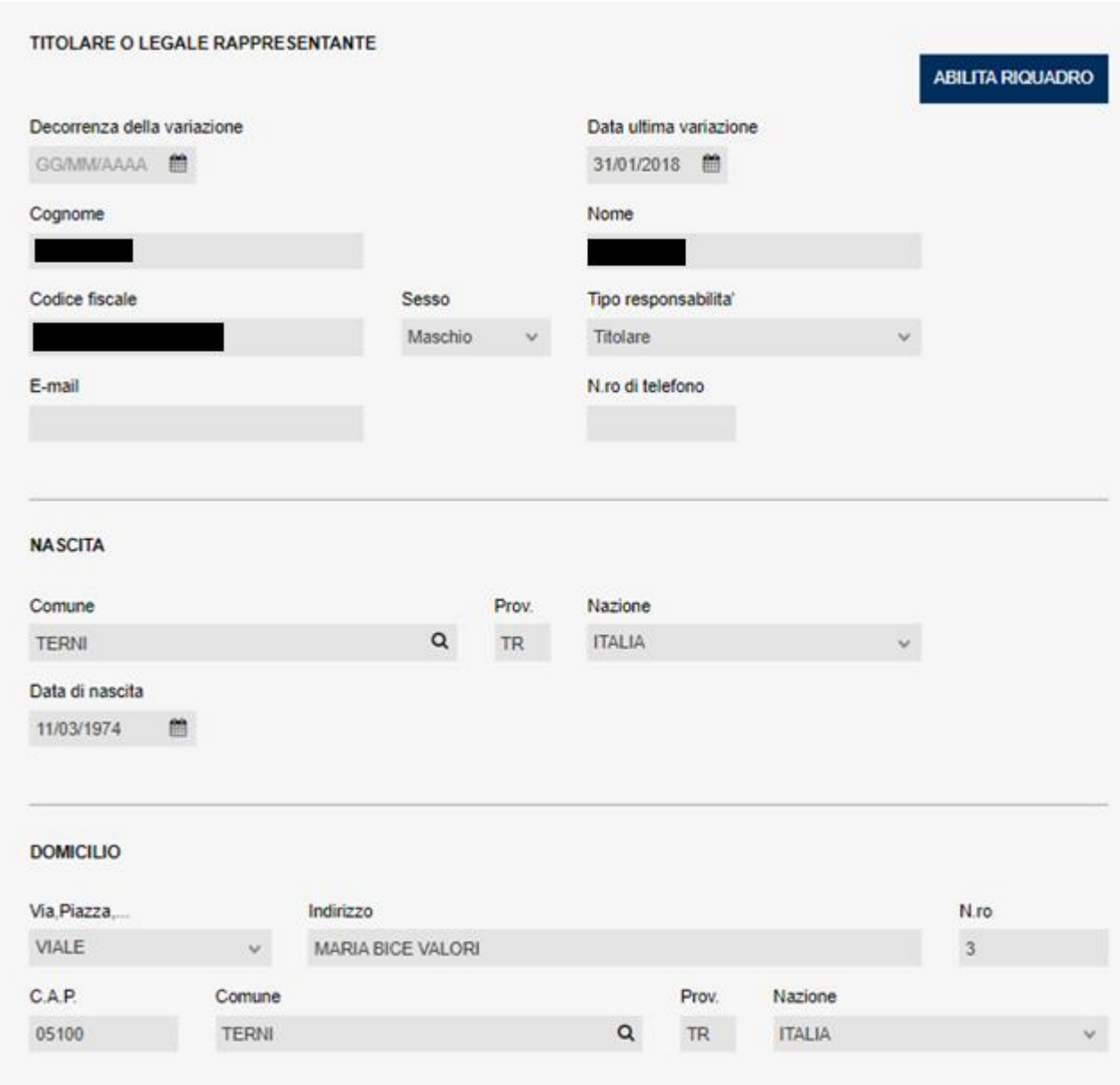

**Figura 3.6**

Una volta effettuate le variazioni di interesse, l'utente potrà confermare i dati inseriti selezionando il tasto **REGISTRA**, oppure annullarli selezionando il tasto **RIPRISTINA** in fondo alla pagina.

Dopo aver effettuato la registrazione del **quadro V**, si aprirà in automatico il **quadro V2** relativo alla variazione / inserimento dei dati anagrafici del soggetto delegato ai sensi dell'art. 14 T.U. (figura 3.7). Qualora non si volesse compilare il quadro in questione (o lo si volesse compilare in seguito) è sufficiente selezionare una diversa voce dal menù laterale (per ulteriori dettagli, fare riferimento a quanto indicato nel prosieguo del paragrafo). Si potrà accedere al suddetto quadro anche selezionando l'apposito link **"Soggetti Delegati**" dal menù laterale.

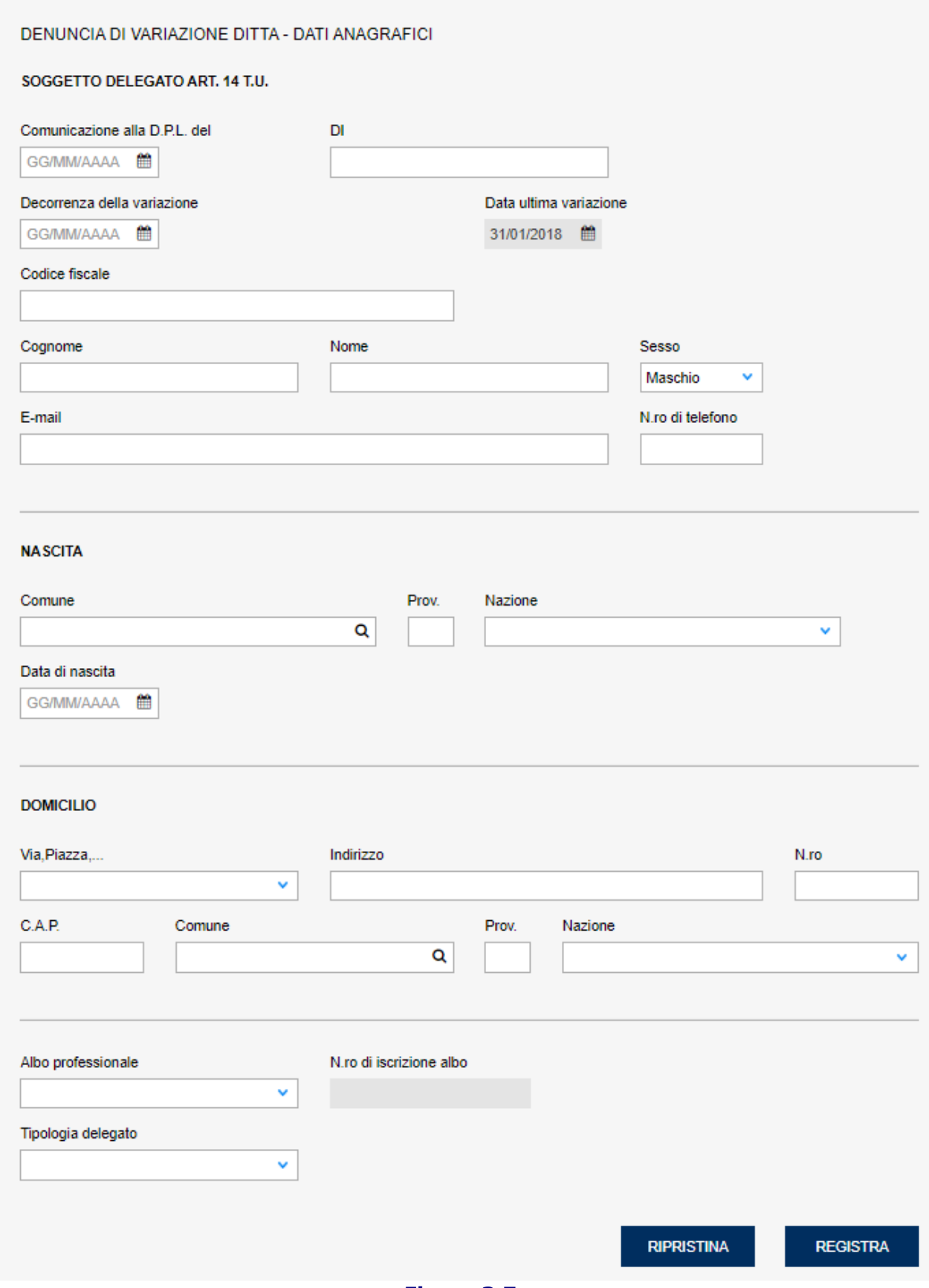

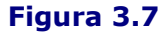

Analogamente ad una denuncia di iscrizione, è obbligatorio compilare, oltre ai dati anagrafici (codice fiscale, nome, cognome, sesso), anche le sezioni NASCITA, DOMICILIO e l'Albo

Professionale con il relativo numero di iscrizione.

Una volta effettuate le variazioni di interesse, l'utente potrà confermare i dati inseriti selezionando il tasto **REGISTRA**, oppure annullarli selezionando il tasto **RIPRISTINA** in fondo alla pagina (figura 3.7).

\_\_\_\_\_\_\_\_\_\_\_\_\_\_\_\_\_\_\_\_\_\_\_\_\_\_\_\_\_\_\_\_\_\_\_\_\_\_\_\_\_\_\_\_\_\_\_\_\_\_\_\_\_\_\_\_\_\_\_\_\_\_\_\_\_\_\_\_\_\_\_\_\_\_\_\_\_\_\_\_\_\_\_\_\_\_\_\_\_\_\_\_\_\_\_\_

#### **Menù laterale**

Il menù dinamico sulla sinistra dello schermo permette di monitorare le fasi di variazione della ditta e viene aggiornato ogni volta che l'utente conferma o cancella una fase di registrazione. Questa struttura ad albero, pertanto, consente di avere sempre visualizzate le operazioni effettuate e di richiamare i vari quadri con un semplice click del mouse.

#### **Articolo 70**

Qualora sia stato selezionato Sì nel campo **RICHIESTA DI PAGAMENTO INDENNITA' DI INABILITA' TEMPORANEA AI SENSI DELL'ART. 70 T.U.** del **quadro V**, sarà possibile compilare anche il quadro **Articolo 70**, che riporta le modalità di restituzione all'azienda degli importi anticipati ai dipendenti per l'inabilità temporanea. Il quadro dovrà essere compilato necessariamente qualora il campo di cui sopra sia stato aggiornato da No a Sì, oppure potrà essere variato, se lo si ritiene opportuno, qualora il campo di cui sopra sia già valorizzato a Sì.

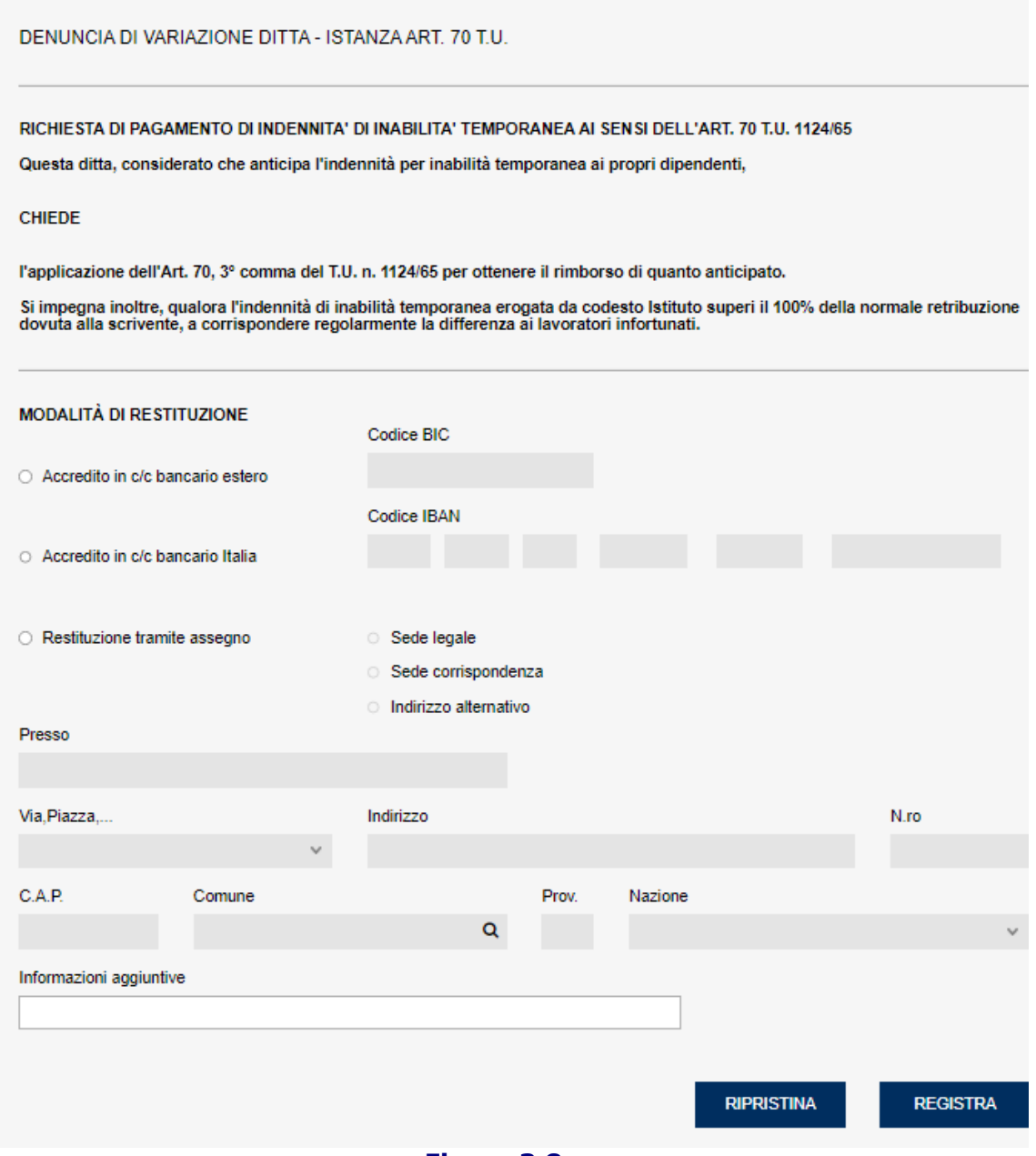

**Figura 3.8**

In tale quadro andrà selezionata la modalità di restituzione degli importi, scegliendo tra accredito su c/c bancario o tramite assegno. I campi da inserire saranno quelli relativi alla modalità scelta.

Una volta effettuate le variazioni di interesse, l'utente potrà confermare i dati inseriti selezionando il tasto **REGISTRA**, oppure annullarli selezionando il tasto **RIPRISTINA** in fondo alla pagina (figura 3.8).

#### **3.2 VARIAZIONE DATI ANAGRAFICI PAT – QUADRO V3**

Per effettuare una variazione di una PAT già esistente, selezionare dal menù laterale il link relativo alla PAT che si vuole variare; si aprirà il **quadro V3** all'interno del quale sono presenti due sezioni, una relativa alla **SEDE LAVORI** e una relativa alla **CESSAZIONE PAT** (figura 3.9);

\_\_\_\_\_\_\_\_\_\_\_\_\_\_\_\_\_\_\_\_\_\_\_\_\_\_\_\_\_\_\_\_\_\_\_\_\_\_\_\_\_\_\_\_\_\_\_\_\_\_\_\_\_\_\_\_\_\_\_\_\_\_\_\_\_\_\_\_\_\_\_\_\_\_\_\_\_\_\_\_\_\_\_\_\_\_\_\_\_\_\_\_\_\_\_\_

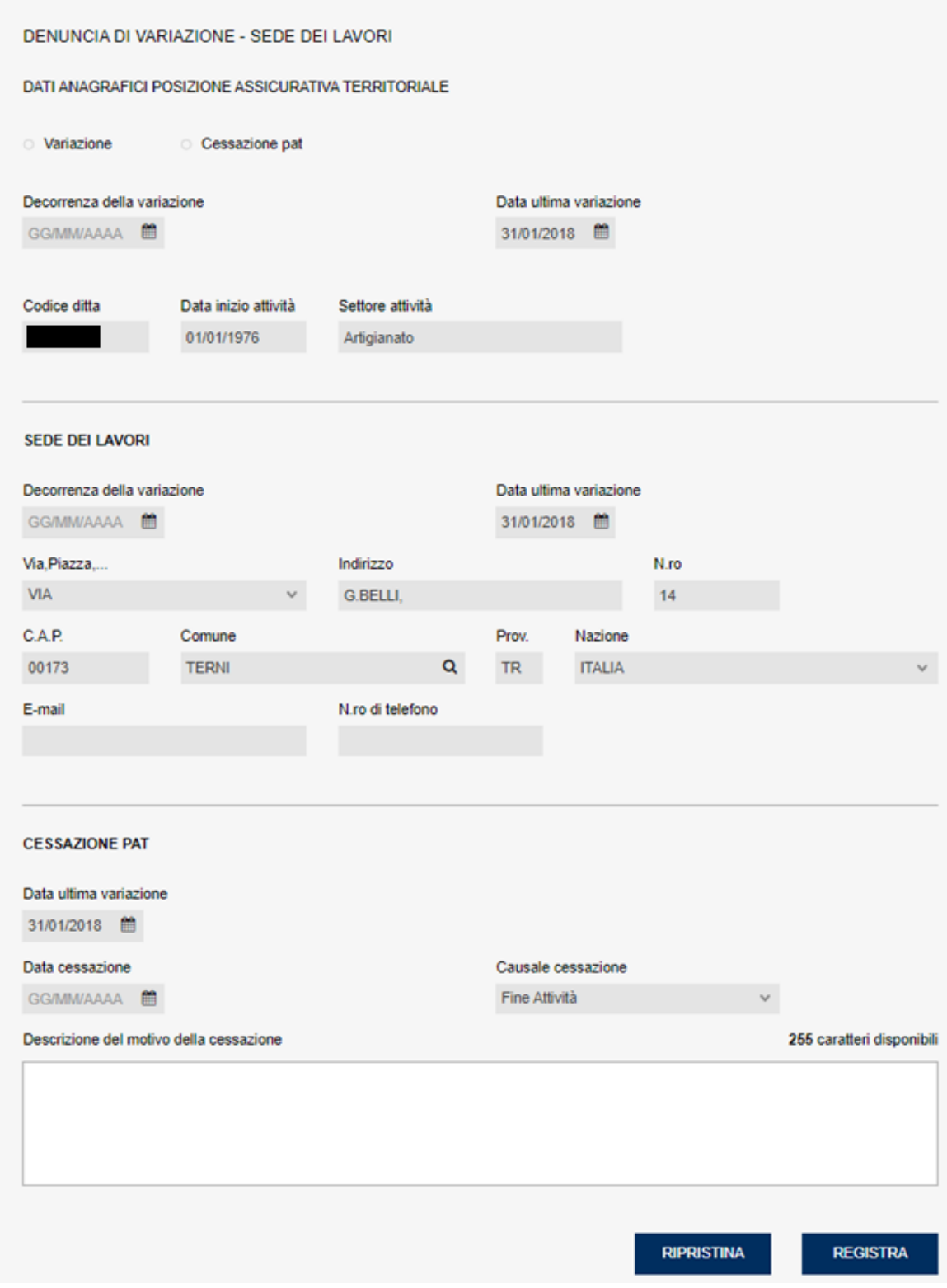

#### **Figura 3.9**

L'utente potrà procedere alle modifiche del **quadro V3** selezionando i link **"Sede Lavori"** o **"Cessazione PAT"** presenti sul menù laterale (figura 3.10)

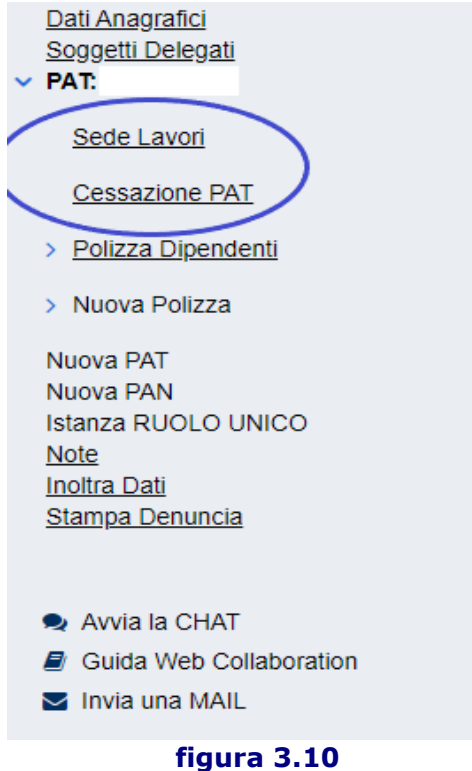

In caso di variazione dell'indirizzo della PAT, sarà sufficiente inserire l'indirizzo aggiornato mentre in caso di cessazione PAT, risulta obbligatorio inserire i campi **Data Cessazione**, **Causale Cessazione**, **Descrizione del motivo della cessazione**.

Una volta effettuate le variazioni di interesse, l'utente potrà confermare i dati inseriti selezionando il tasto **REGISTRA**, oppure annullarli selezionando il tasto **RIPRISTINA** in fondo alla pagina (figura 3.9).

#### **3.3 VARIAZIONE POLIZZA DIPENDENTI– QUADRO V4 E P**

Per effettuare una variazione di una polizza dipendenti già esistente, selezionare dal menù laterale il link relativo alla polizza che si vuole variare.

\_\_\_\_\_\_\_\_\_\_\_\_\_\_\_\_\_\_\_\_\_\_\_\_\_\_\_\_\_\_\_\_\_\_\_\_\_\_\_\_\_\_\_\_\_\_\_\_\_\_\_\_\_\_\_\_\_\_\_\_\_\_\_\_\_\_\_\_\_\_\_\_\_\_\_\_\_\_\_\_\_\_\_\_\_\_\_\_\_\_\_\_\_\_\_\_

A questo punto dal menù laterale sarà possibile selezionare i seguenti link: "**Cessazione Polizza"**, **"Cessazione Lavorazione**", **"Nuova Lavorazione"**, "**Nuovo Soggetto**" (figura 3.11)

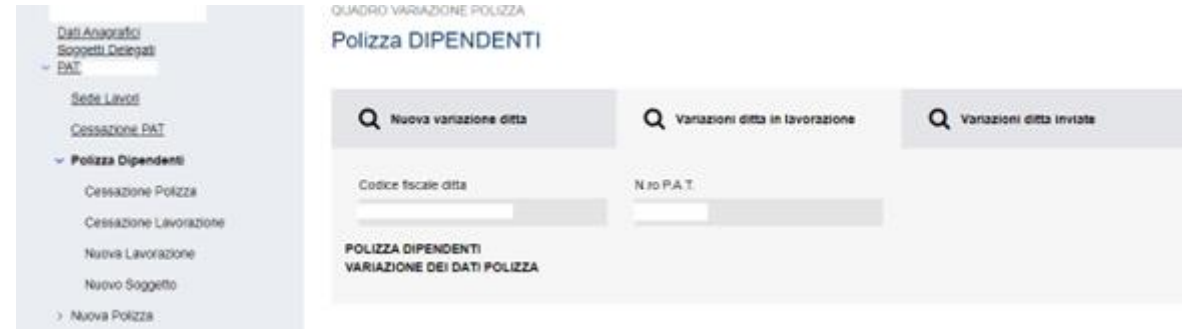

**Figura 3.11**

#### **Cessazione Polizza**

Se si desidera denunciare la cessazione di una polizza dipendenti cliccare sul link **"Cessazione Polizza"** e si aprirà la seguente schermata (figura 3.12):

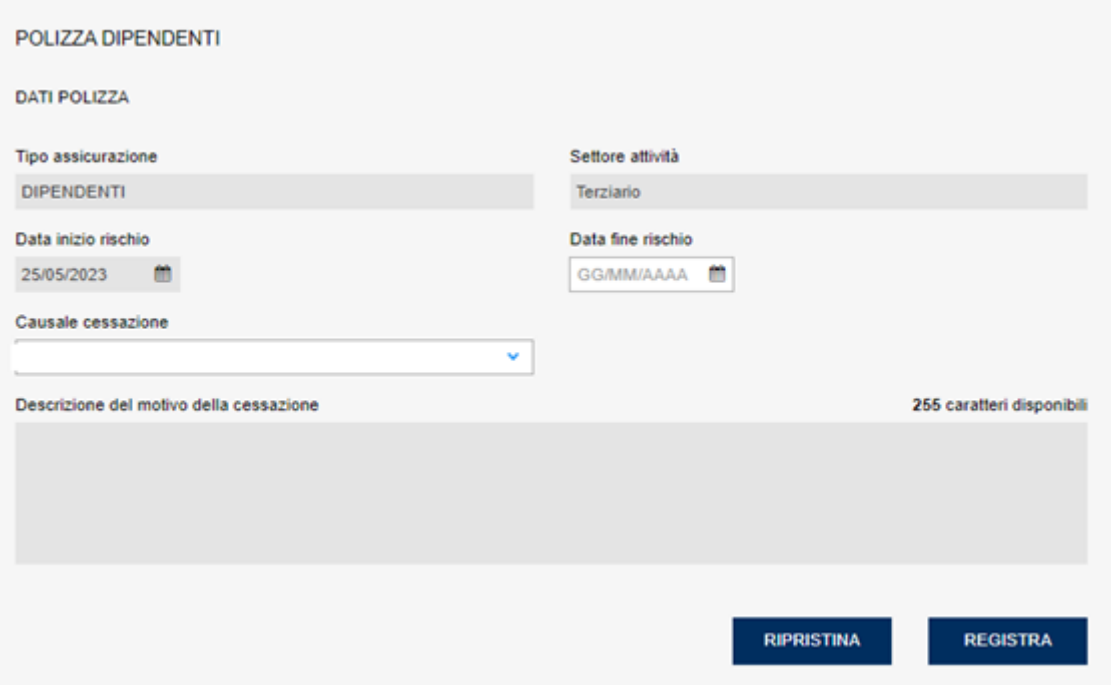

#### **Figura 3.12**

Risulta obbligatorio compilare i campi **Data fine rischio**, **Causale cessazione**, **Descrizione del motivo della cessazione**.

Compilati i campi necessari, l'utente potrà confermare i dati inseriti selezionando il tasto **REGISTRA**, oppure annullarli selezionando il tasto **RIPRISTINA** in fondo alla pagina (figura 3.9).

#### **Cessazione Lavorazione**

Selezionando dal menù laterale il link **"Cessazione Lavorazione**" è possibile effettuare la cessazione di una singola lavorazione compilando la seguente schermata (figura 3.13)

\_\_\_\_\_\_\_\_\_\_\_\_\_\_\_\_\_\_\_\_\_\_\_\_\_\_\_\_\_\_\_\_\_\_\_\_\_\_\_\_\_\_\_\_\_\_\_\_\_\_\_\_\_\_\_\_\_\_\_\_\_\_\_\_\_\_\_\_\_\_\_\_\_\_\_\_\_\_\_\_\_\_\_\_\_\_\_\_\_\_\_\_\_\_\_\_

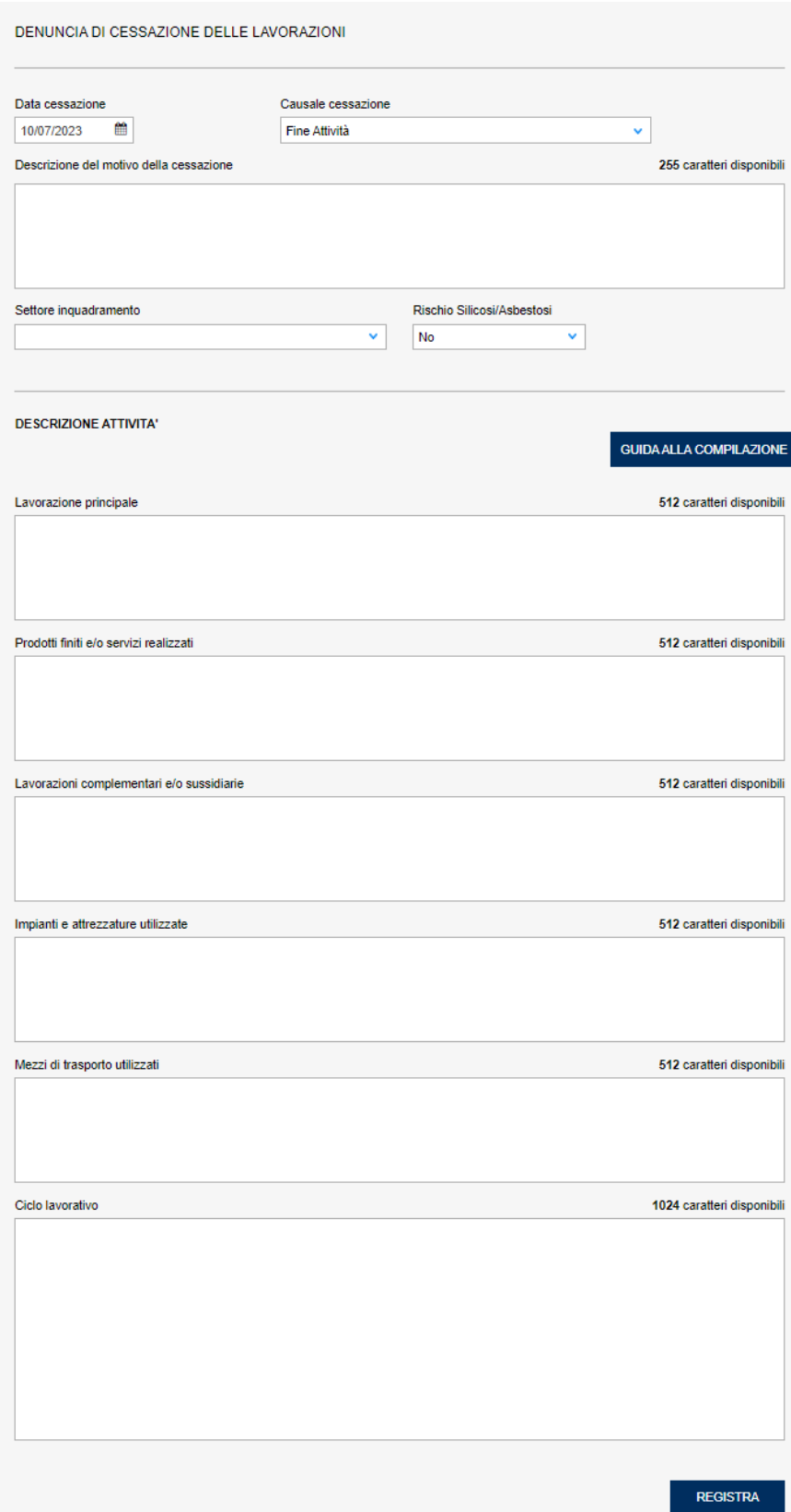

#### **Figura 3.13**

Risulta obbligatorio compilare i campi **Data cessazione**, **Causale cessazione**, **Descrizione del motivo della cessazione**, **Settore Inquadramento** e **Rischio Silicosi/Asbestosi**. Nella

#### sezione **DESCRIZIONE ATTIVITA'** è obbligatorio compilare i riquadri **Lavorazione principale**, **Prodotti finiti e/o servizi realizzati**, **Impianti e attrezzature utilizzate**.

\_\_\_\_\_\_\_\_\_\_\_\_\_\_\_\_\_\_\_\_\_\_\_\_\_\_\_\_\_\_\_\_\_\_\_\_\_\_\_\_\_\_\_\_\_\_\_\_\_\_\_\_\_\_\_\_\_\_\_\_\_\_\_\_\_\_\_\_\_\_\_\_\_\_\_\_\_\_\_\_\_\_\_\_\_\_\_\_\_\_\_\_\_\_\_\_

Una volta compilati i campi necessari, selezionare il tasto **REGISTRA** posto in fondo alla pagina; al termine di tale operazione nel menù laterale apparirà la voce relativa alla Cessazione effettuata (figura 3.14); cliccando su tale link sarà possibile cancellare i dati inseriti ed annullare l'operazione di cessazione selezionando il tasto **CANCELLA** posto a destra in fondo alla .

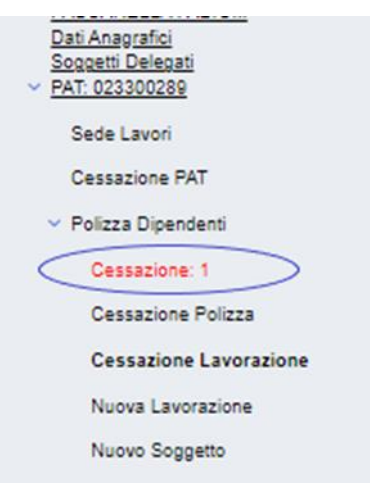

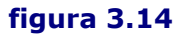

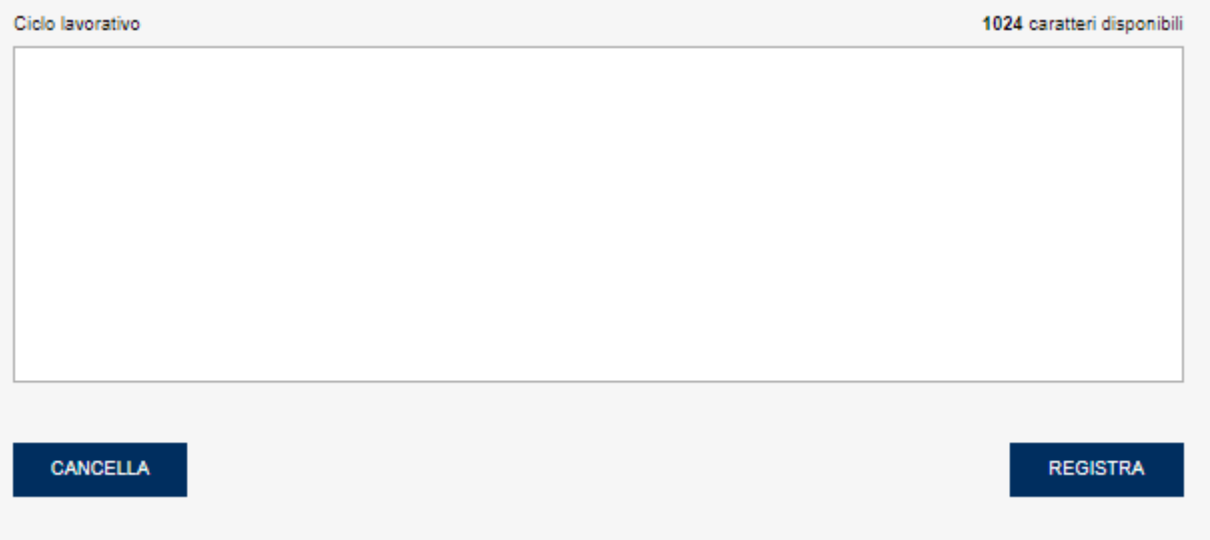

### **Figura 3.15**

L'utente potrà ripetere tale operazione per ogni lavorazione presente all'interno della polizza di cui desidera effettuare la cessazione (figura 3.16)

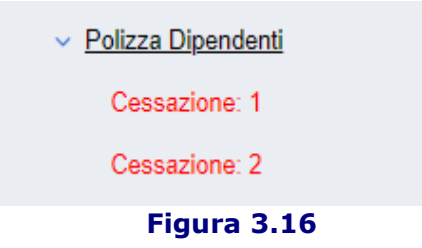

#### **Nuova Lavorazione**

All'interno della polizza già esistente, è possibile inserire una nuova lavorazione in aggiunta a quella già assicurata mediante l'apposito link **"Nuova Lavorazione"** presente sul menù laterale (figura 3.17)

\_\_\_\_\_\_\_\_\_\_\_\_\_\_\_\_\_\_\_\_\_\_\_\_\_\_\_\_\_\_\_\_\_\_\_\_\_\_\_\_\_\_\_\_\_\_\_\_\_\_\_\_\_\_\_\_\_\_\_\_\_\_\_\_\_\_\_\_\_\_\_\_\_\_\_\_\_\_\_\_\_\_\_\_\_\_\_\_\_\_\_\_\_\_\_\_

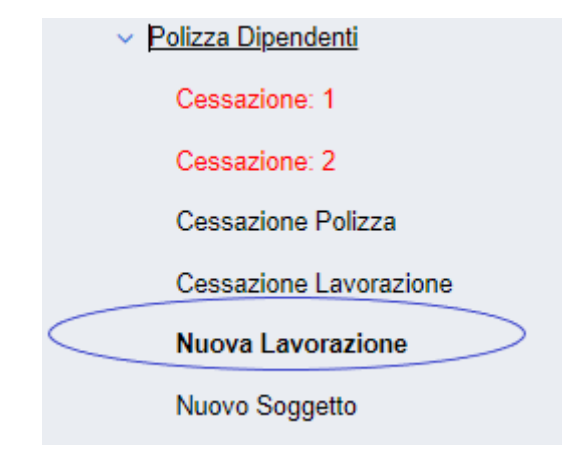

**Figura 3.17**

Si aprirà quindi il **quadro V4** da compilare nei campi necessari ed una volta inseriti i dati richiesti selezionare il tasto **REGISTRA** posto in fondo alla pagina (figura 3.18). Nel quadro in oggetto è obbligatorio compilare almeno i riquadri associati a **Lavorazione principale**, **Prodotti finiti e/o servizi realizzati** e **Impianti e attrezzature utilizzate**, oltre a selezione gli opportuni valori per la **Data inizio validià**, **Settore inquadramento provvisorio** e **Rischio SIL/ASB** (Silicosi / Asbestosi, da impostare a No per i periodi successivi al 2018) che saranno precompilati.

#### Importante:

L'applicazione consente di specificare la presenza del rischio associato alle malattie Silicosi e Asbestosi, impostando a Sì il campo **Rischio SIL/ASB**, con conseguente necessità di compilazione dell'ulteriore **quadro O / O2**. Si ricorda tuttavia che tale rischio può essere inserito solo per periodi antecedenti al 2018, per cui nel prosieguo di tale documento si assume che il campo precedentemente menzionato sia sempre valorizzato a No.

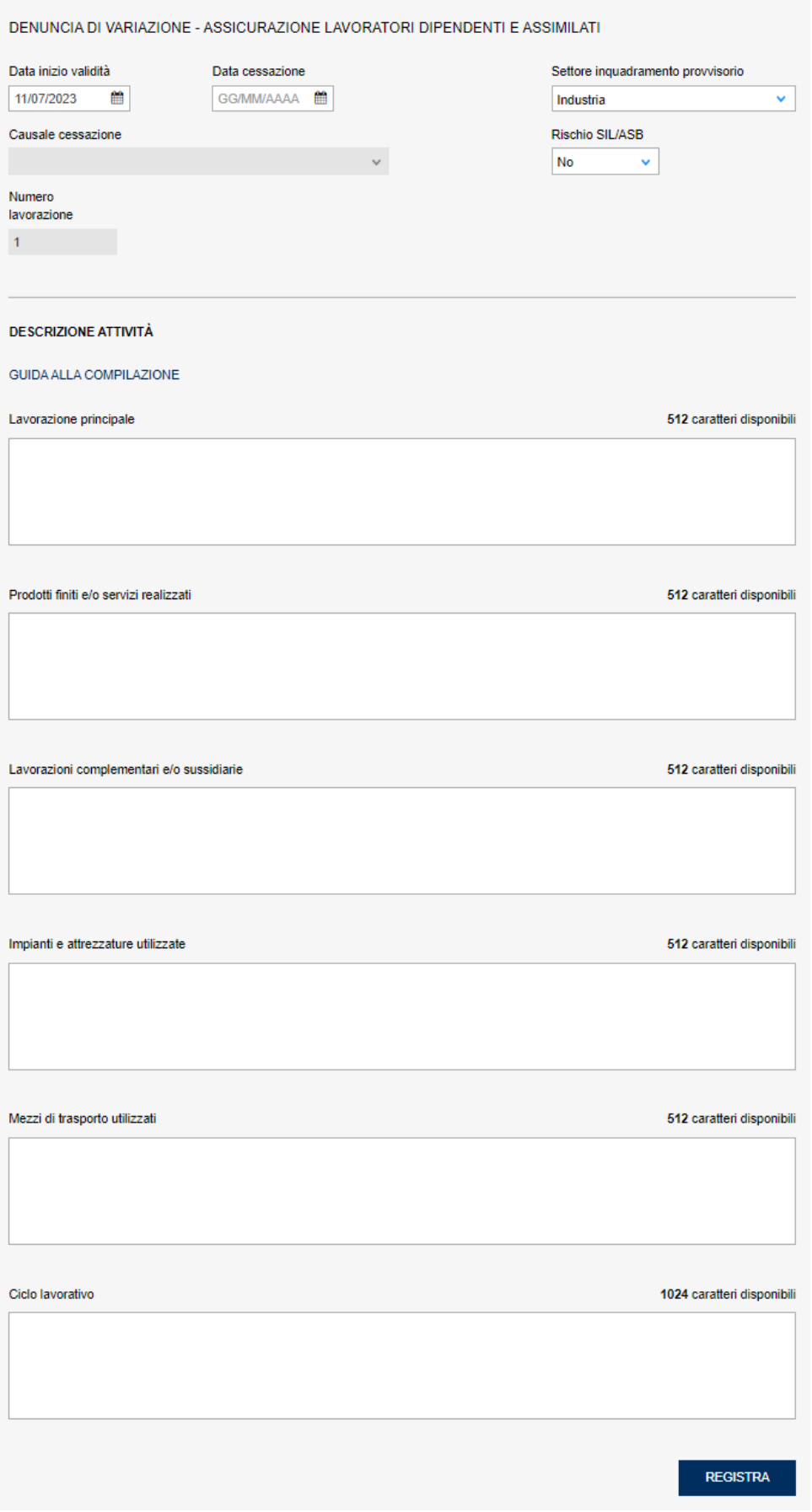

## **Figura 3.18**

Una volta effettuata la registrazione si aprirà in automatico il **quadro V5** relativo ai dati retributivi (figura 3.19).

\_\_\_\_\_\_\_\_\_\_\_\_\_\_\_\_\_\_\_\_\_\_\_\_\_\_\_\_\_\_\_\_\_\_\_\_\_\_\_\_\_\_\_\_\_\_\_\_\_\_\_\_\_\_\_\_\_\_\_\_\_\_\_\_\_\_\_\_\_\_\_\_\_\_\_\_\_\_\_\_\_\_\_\_\_\_\_\_\_\_\_\_\_\_\_\_

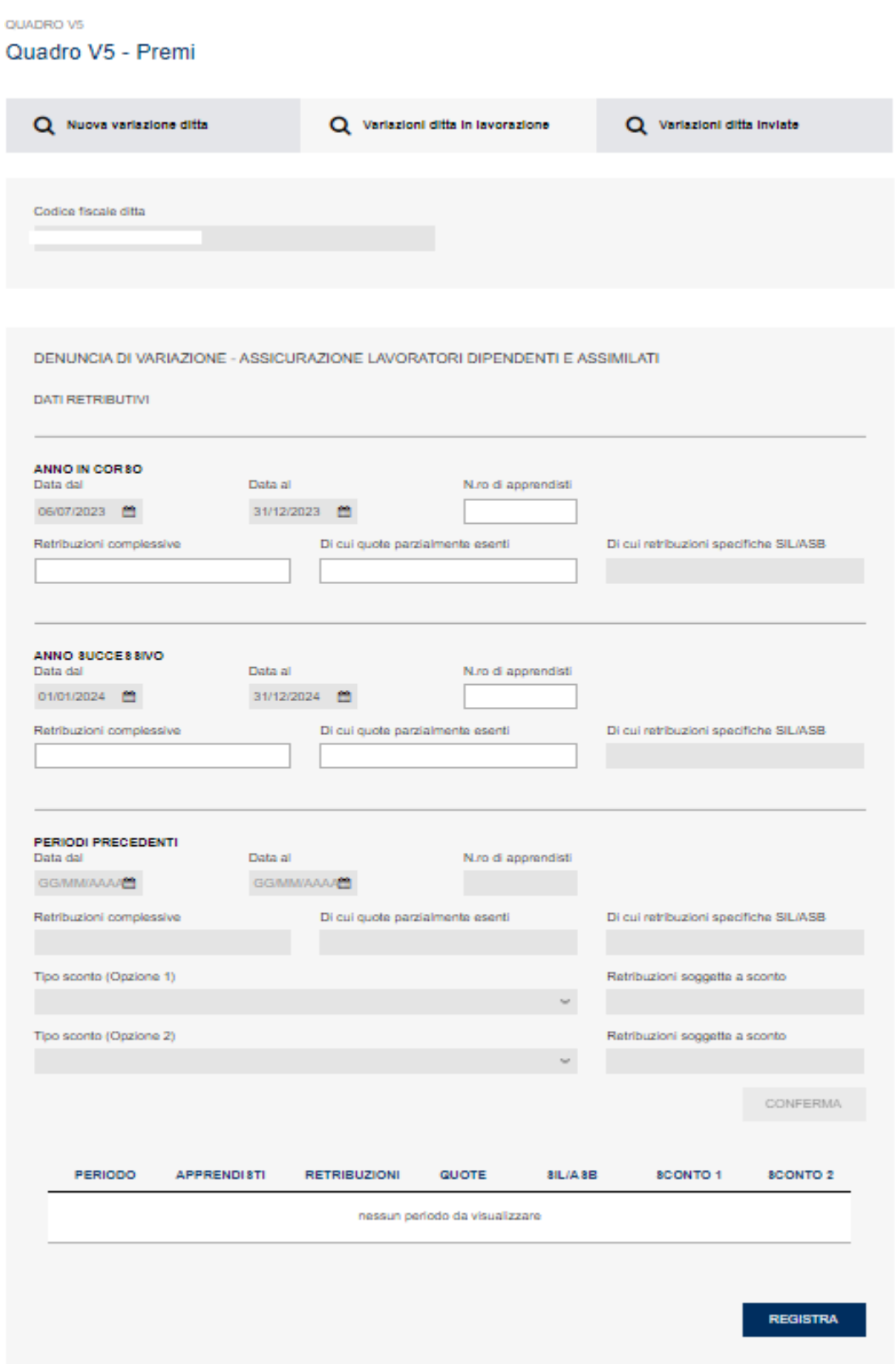

#### **Figura 3.19**

In questo quadro, i periodi riguardanti l'anno in corso e quello successivo, vengono impostati automaticamente dall'applicazione. Procedere, dunque, con la compilazione (gli unici obbligatori

sono le retribuzioni complessive per l'anno di iscrizione e per quello successivo) e selezionare il tasto **REGISTRA** posto in fondo alla pagina (figura 3.19).

\_\_\_\_\_\_\_\_\_\_\_\_\_\_\_\_\_\_\_\_\_\_\_\_\_\_\_\_\_\_\_\_\_\_\_\_\_\_\_\_\_\_\_\_\_\_\_\_\_\_\_\_\_\_\_\_\_\_\_\_\_\_\_\_\_\_\_\_\_\_\_\_\_\_\_\_\_\_\_\_\_\_\_\_\_\_\_\_\_\_\_\_\_\_\_\_

#### **Periodi precedenti**

È possibile compilare la sezione "periodi precedenti" solo in caso di denuncia di variazione tardiva: in tale circostanza il periodo compreso fra la data di inizio attività e la data della denuncia sarà visualizzabile nel riquadro in fondo alla pagina (figura 3.20); una volta selezionato, questo verrà inserito automaticamente negli appositi campi della sezione "**periodi precedenti**" e si potrà proseguire per la compilazione delle voci ulteriori (come nel caso precedente, l'unica voce strettamente obbligatoria è quella delle retribuzioni complessive).

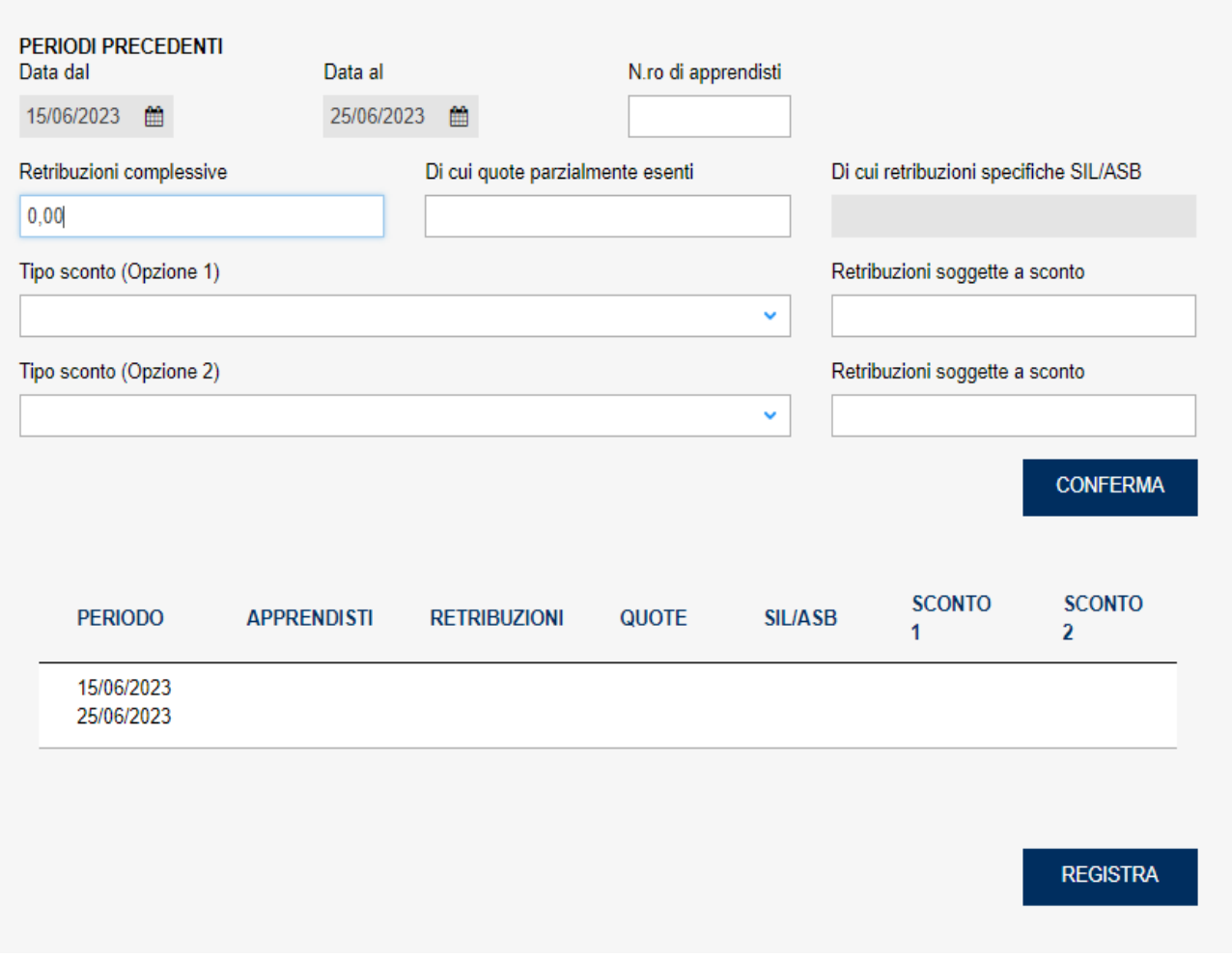

#### **Figura 3.20**

Dopo aver eseguito la registrazione è possibile selezionare e compilare il dettaglio del **quadro V5** relativo alle quote parzialmente esenti e quello relativo alle quote esenti al 100% cliccando sugli appositi link (figura 3.20).

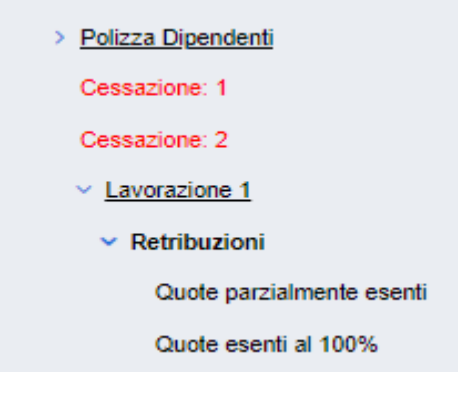

**Figura 3.21**

La compilazione di entrambe le sezioni è analoga, in quanto è necessario selezionare il periodo di riferimento nella **Lista periodi** (corrispondenti a quelli della sezione precedente, ossia anno in corso, anno successivo, periodi precedenti alla denuncia di iscrizione) e, una volta effettuata la scelta, selezionare la **tipologia di quota** tra quelle disponibili ed inserire il valore della **retribuzione soggetta ad esenzione**. Una volta inseriti i dati, è necessario premere il pulsante **AGGIUNGI** per inserire la quota soggetta ad esenzione (che sarà effettivamente salvata a sistema solo a seguito della selezione del tasto **REGISTRA** a fondo pagina). In maniera analoga, è possibile cancellare (tasto **CANCELLA**) o modificare (tasto **MODIFICA**) quote di esenzioni già inserite: per effettuare queste ultime due operazioni è necessario selezionare la quota che si intende modificare o cancellare.

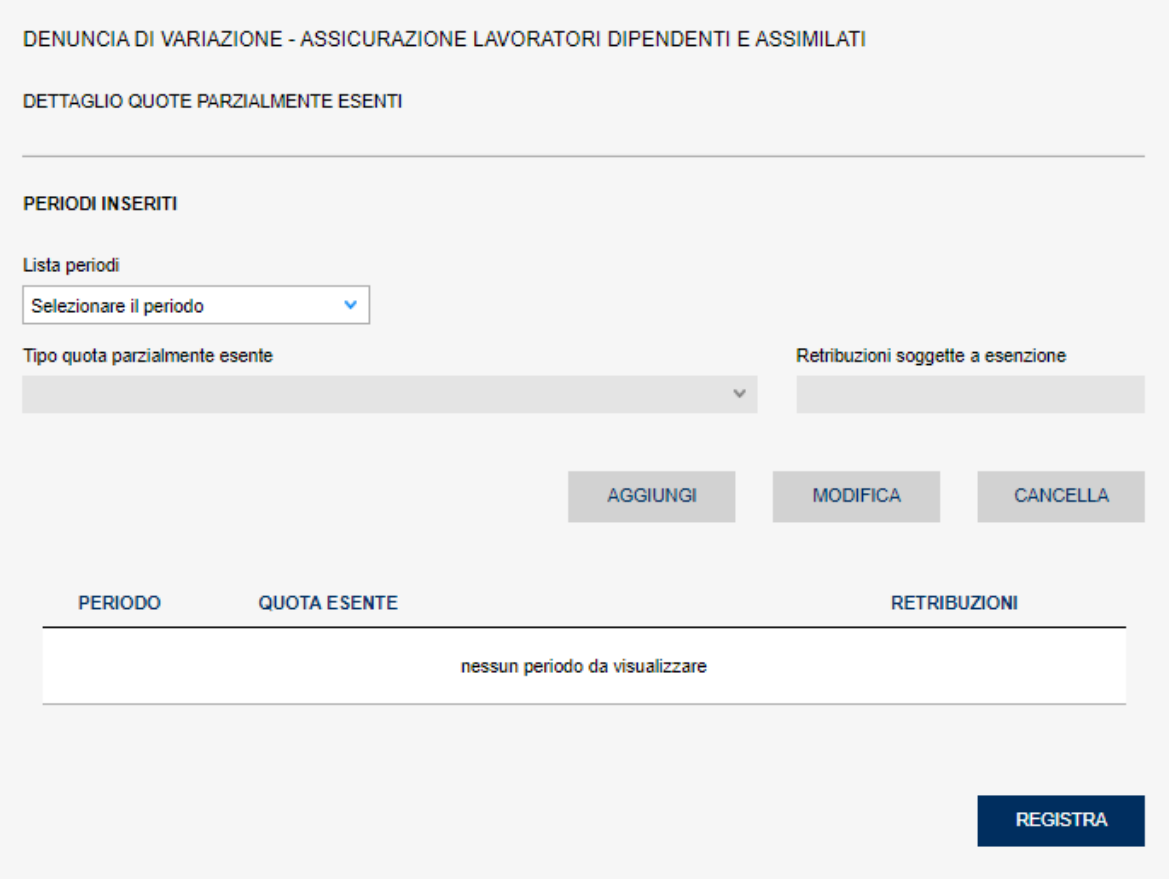

**Figura 3.22**

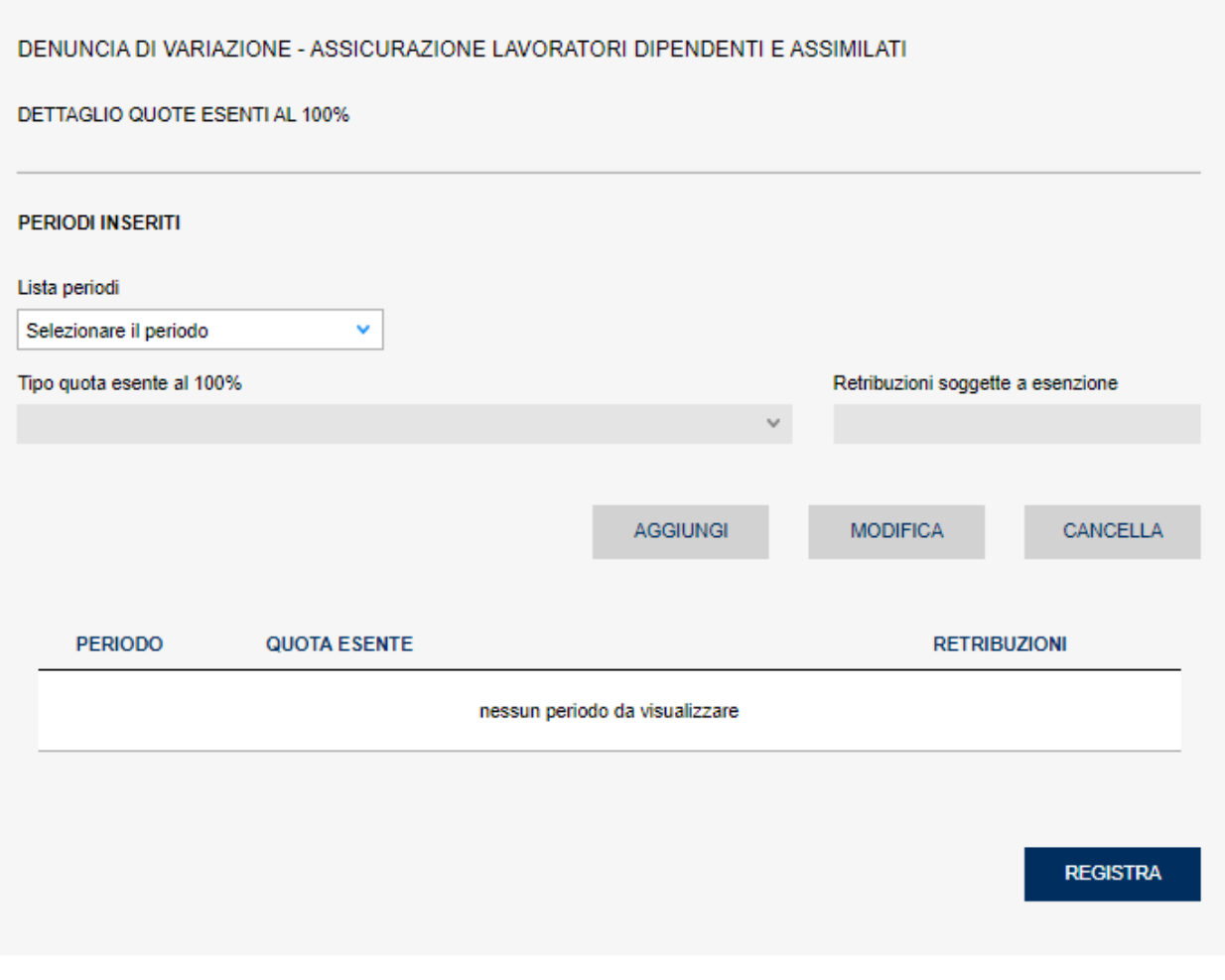

**Figura 3.23**

#### **Nuovo Soggetto**

È possibile introdurre un nuovo soggetto assicurato all'interno della polizza già esistente mediante il link **"Nuovo Soggetto"** presente sul menù laterale (figura 3.24)

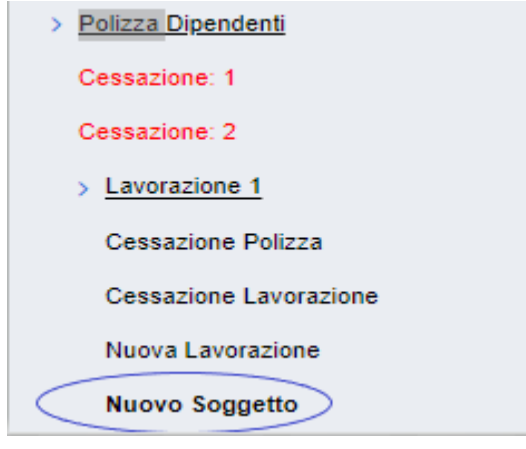

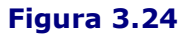

Dopo tale operazione si aprirà il **quadro P** che è possibile compilare inserendo nella polizza

anche soci e familiari non artigiani, specificandone le generalità (figura 3.25).

#### Importante:

I soggetti indicati al punto precedente possono essere specificati solo se associati ad una polizza dipendenti la cui PAT ha un **Settore attività** diverso da Artigianato (fare riferimento al quadro V3 descritto precedentemente). In caso contrario, alla selezione del link **"Nuovo Soggetto"** verrà visualizzato un messaggio di errore.

\_\_\_\_\_\_\_\_\_\_\_\_\_\_\_\_\_\_\_\_\_\_\_\_\_\_\_\_\_\_\_\_\_\_\_\_\_\_\_\_\_\_\_\_\_\_\_\_\_\_\_\_\_\_\_\_\_\_\_\_\_\_\_\_\_\_\_\_\_\_\_\_\_\_\_\_\_\_\_\_\_\_\_\_\_\_\_\_\_\_\_\_\_\_\_\_

Di seguito il quadro da compilare:

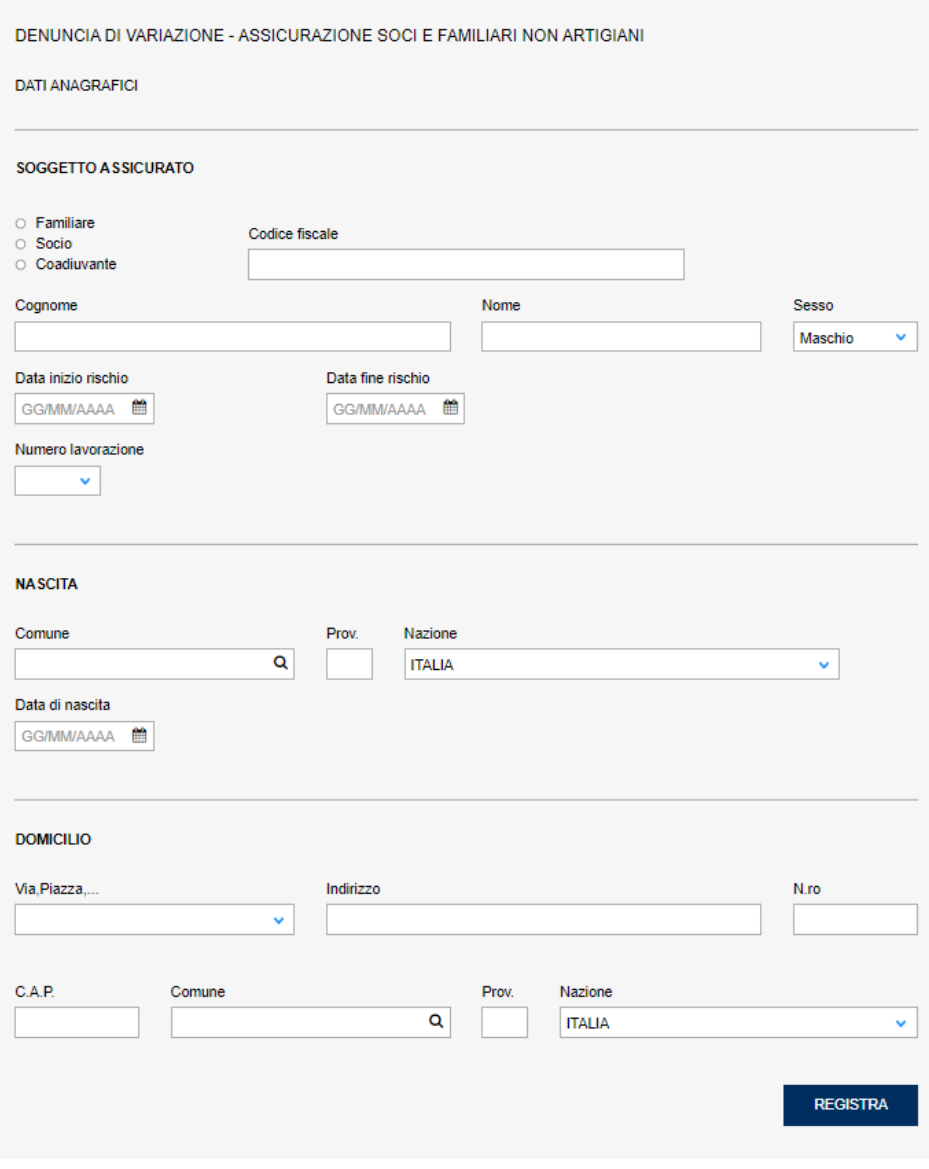

**figura 3.25**

Andranno compilate tutte le sezioni presenti, inserendo sia i dati di base del soggetto assicurato nella sezione **SOGGETTO ASSICURATO** che le informazioni relative a data / comune di nascita nella sezione **NASCITA** e quelle di domicilio nella sezione **DOMICILIO**. In particolare, nella sezione **SOGGETTO ASSICURATO** andrà specificata la tipologia di soggetto (Familiare, Socio, Coadiuvante), la **Data inizio rischio** ed il **Numero lavorazione** (occorre selezionare una delle lavorazioni già inserite).

Una volta inseriti i dati richiesti è possibile proseguire selezionando il tasto **REGISTRA** in fondo alla pagina.

### **3.4 VARIAZIONE POLIZZA ARTIGIANI**

Per effettuare una variazione di una polizza Artigiani già esistente, selezionare dal menù laterale il link relativo alla polizza che si vuole variare.

\_\_\_\_\_\_\_\_\_\_\_\_\_\_\_\_\_\_\_\_\_\_\_\_\_\_\_\_\_\_\_\_\_\_\_\_\_\_\_\_\_\_\_\_\_\_\_\_\_\_\_\_\_\_\_\_\_\_\_\_\_\_\_\_\_\_\_\_\_\_\_\_\_\_\_\_\_\_\_\_\_\_\_\_\_\_\_\_\_\_\_\_\_\_\_\_

A questo punto dal menù laterale sarà possibile selezionare i seguenti link: "**Codice fiscale del soggetto assicurato"**, **"Cessazione Polizza", "Nuova lavorazione"**, "**Nuovo Artigiano**" (figura 3.26).

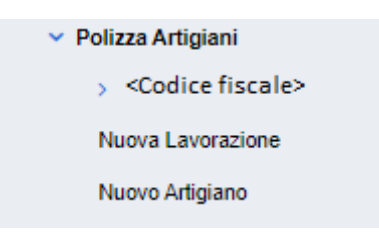

**Figura 3.26**

#### **Codice Fiscale Soggetto Assicurato**

Selezionando il link relativo al codice fiscale del soggetto assicurato si aprirà il **quadro V6** (figura 3.27) tramite il quale è possibile denunciare la cessazione dell'obbligo assicurativo per il singolo artigiano indicando data e motivo della cessazione negli appositi campi.

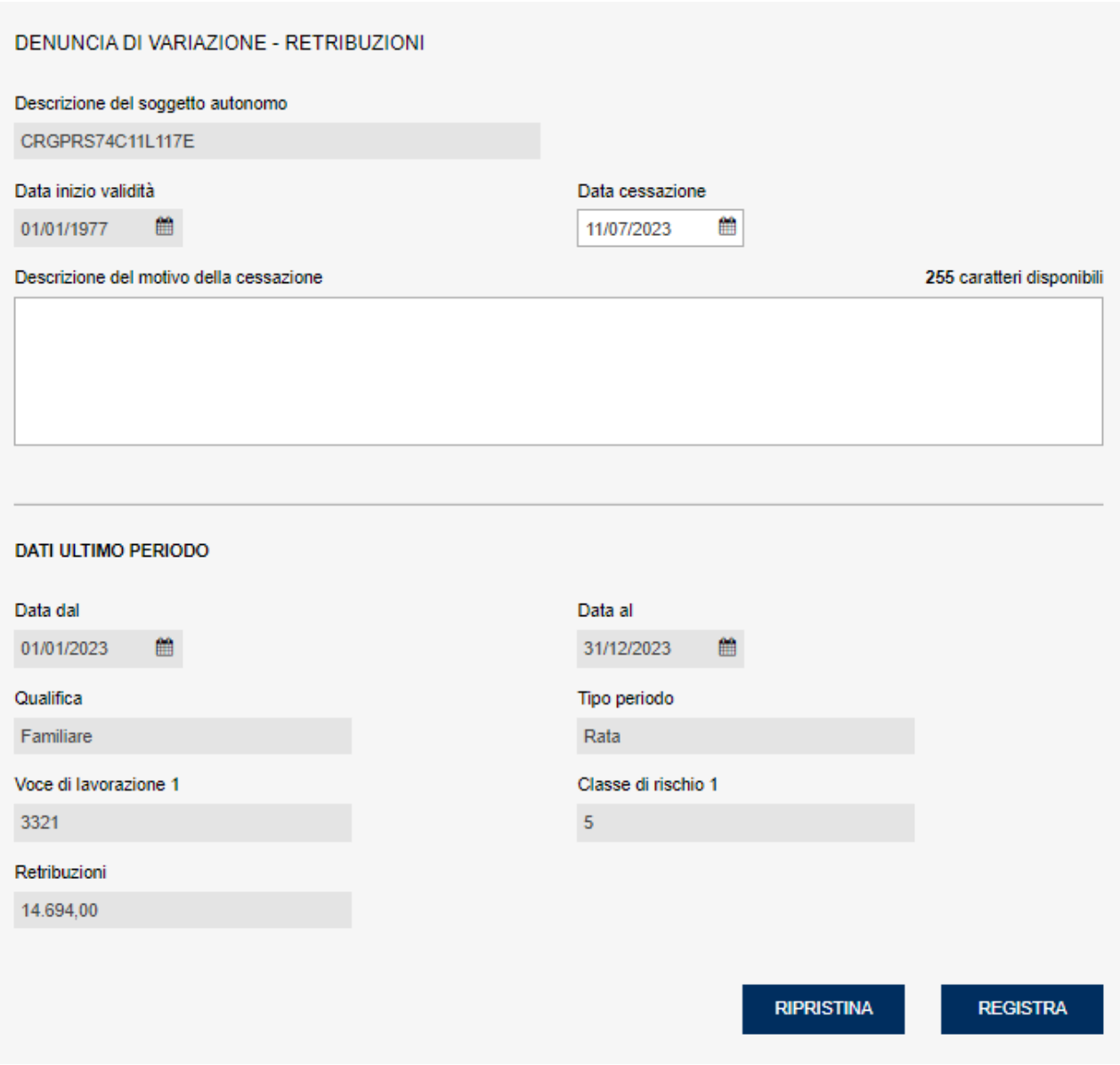

#### **Figura 3.27**

Una volta compilati i campi (è possibile impostare i campi **Data Cessazione** e **Descrizione dl motivo della cessazione**), l'utente potrà confermare i dati inseriti selezionando il tasto **REGISTRA**, oppure annullarli selezionando il tasto **RIPRISTINA** in fondo alla pagina (figura 3.27).

#### Importante:

Se l'artigiano di cui si vuole effettuare la cessazione è l'unico attivo della Polizza, il sistema non permetterà di proseguire con l'operazione e apparirà sullo schermo il seguente messaggio (figura 3.28):

Attenzione! State cessando l'unico Artigiano attivo della Polizza, in questi casi occorre cessare completamente la Polizza.

**Figura 3.28**

Dopo aver selezionato il link relativo al codice fiscale dell'artigiano, sul menù laterale si potranno visualizzare i link **"Incidenza lavorazioni"** e **"Cessazione Polizza"** (figura 3.29).

\_\_\_\_\_\_\_\_\_\_\_\_\_\_\_\_\_\_\_\_\_\_\_\_\_\_\_\_\_\_\_\_\_\_\_\_\_\_\_\_\_\_\_\_\_\_\_\_\_\_\_\_\_\_\_\_\_\_\_\_\_\_\_\_\_\_\_\_\_\_\_\_\_\_\_\_\_\_\_\_\_\_\_\_\_\_\_\_\_\_\_\_\_\_\_\_

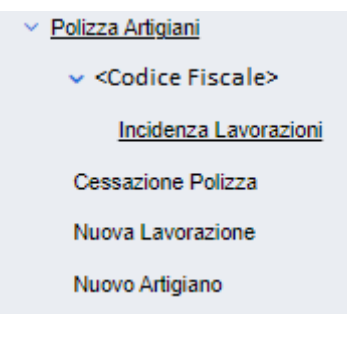

#### **Figura 3.29**

Selezionando il link "**Incidenza Lavorazioni"** si aprirà il **quadro Incidenze- Premi** (figura 3.30) dove è possibile inserire le diverse lavorazioni indicandone la relativa incidenza. E' necessario riportare le lavorazioni coinvolte all'interno del campo **Descrizione lavorazione**, indicando la relativa percentuale di incidenza nel campo **Incidenza lavorazione**. La somma delle incidenze deve essere pari al 100%.

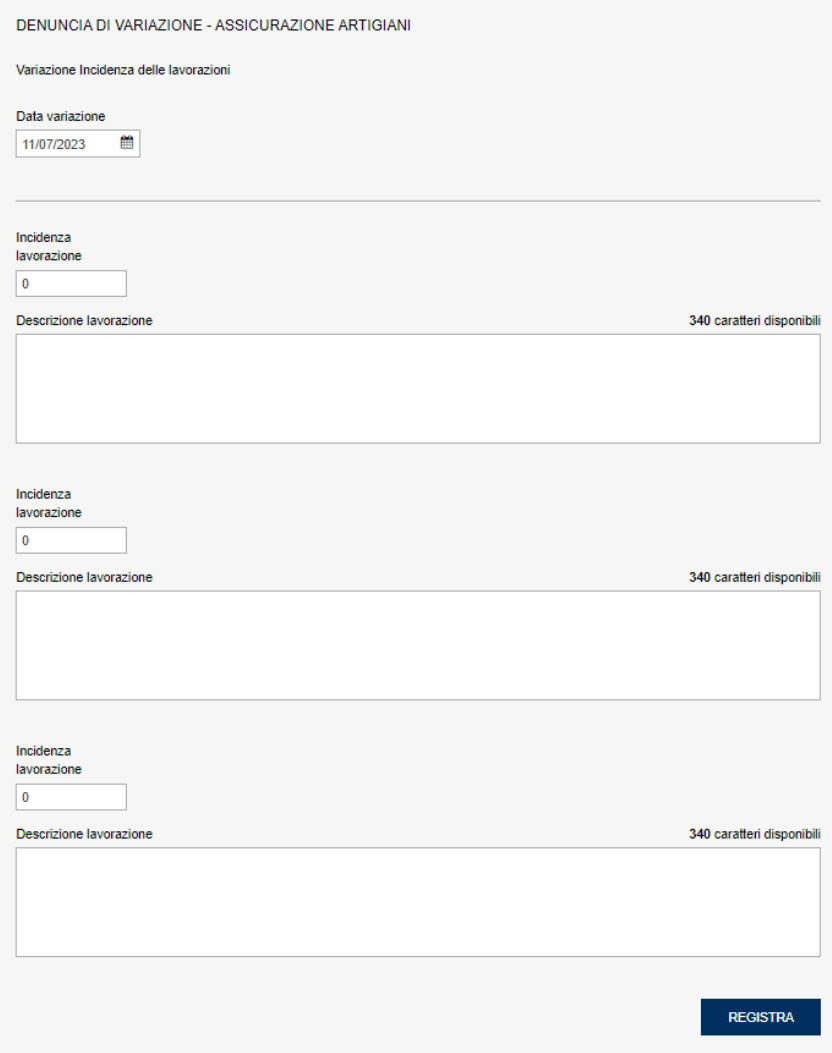

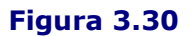

Compilati i campi necessari, selezionare il tasto **REGISTRA** posto in fondo alla pagina; sarà

Pagina 26 di 43

possibile cancellare i dati inseriti selezionando il tasto **CANCELLA** che apparirà in seguito alla registrazione a destra in fondo alla pagina.

\_\_\_\_\_\_\_\_\_\_\_\_\_\_\_\_\_\_\_\_\_\_\_\_\_\_\_\_\_\_\_\_\_\_\_\_\_\_\_\_\_\_\_\_\_\_\_\_\_\_\_\_\_\_\_\_\_\_\_\_\_\_\_\_\_\_\_\_\_\_\_\_\_\_\_\_\_\_\_\_\_\_\_\_\_\_\_\_\_\_\_\_\_\_\_\_

#### **Cessazione Polizza**

Per cessare completamente la polizza artigiani selezionare il link **"Cessazione Polizza"** dal menù laterale. Si aprirà la seguente schermata (figura 3.31):

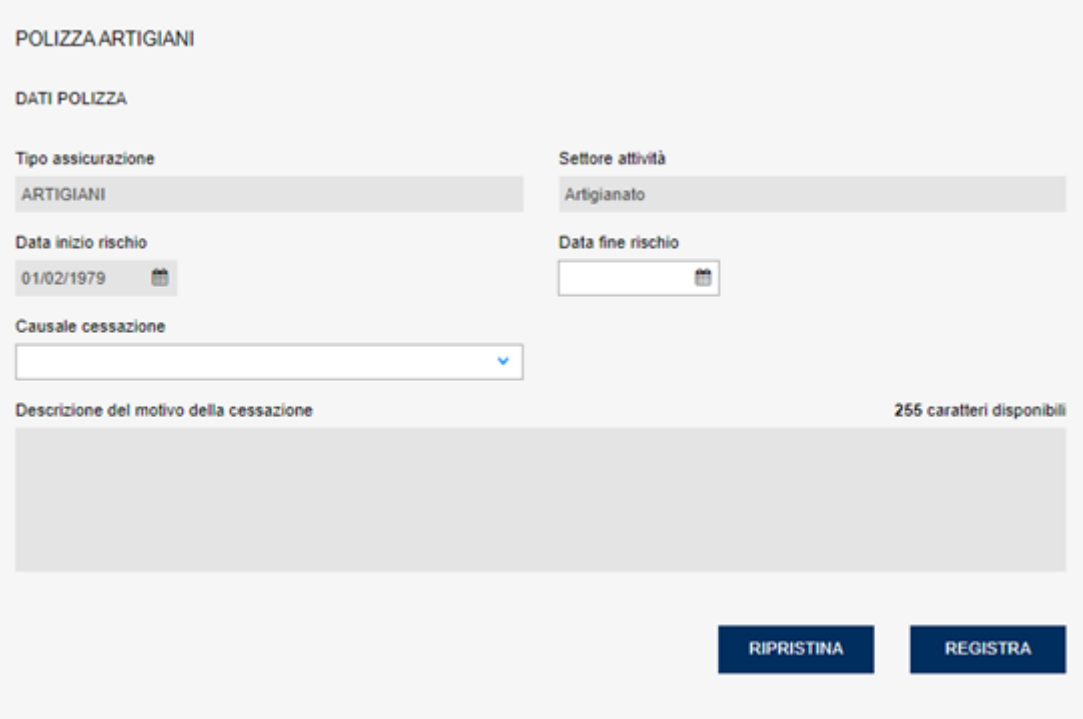

#### **Figura 3.31**

Compilati i campi necessari (sono obbligatori **Data fine rischio**, **Causale cessazione**, **Descrizione del motivo della cessazione**), l'utente potrà confermare i dati inseriti selezionando il tasto **REGISTRA**, oppure annullarli selezionando il tasto **RIPRISTINA** in fondo alla pagina.

#### **Nuova Lavorazione**

L'utente può inserire una nuova lavorazione in aggiunta a quella già assicurata mediante l'apposito link **"Nuova Lavorazione"** presente sul menù laterale. Si aprirà quindi il **quadro V6** relativo alla descrizione dell'attività (figure 3.32 e 3.33):

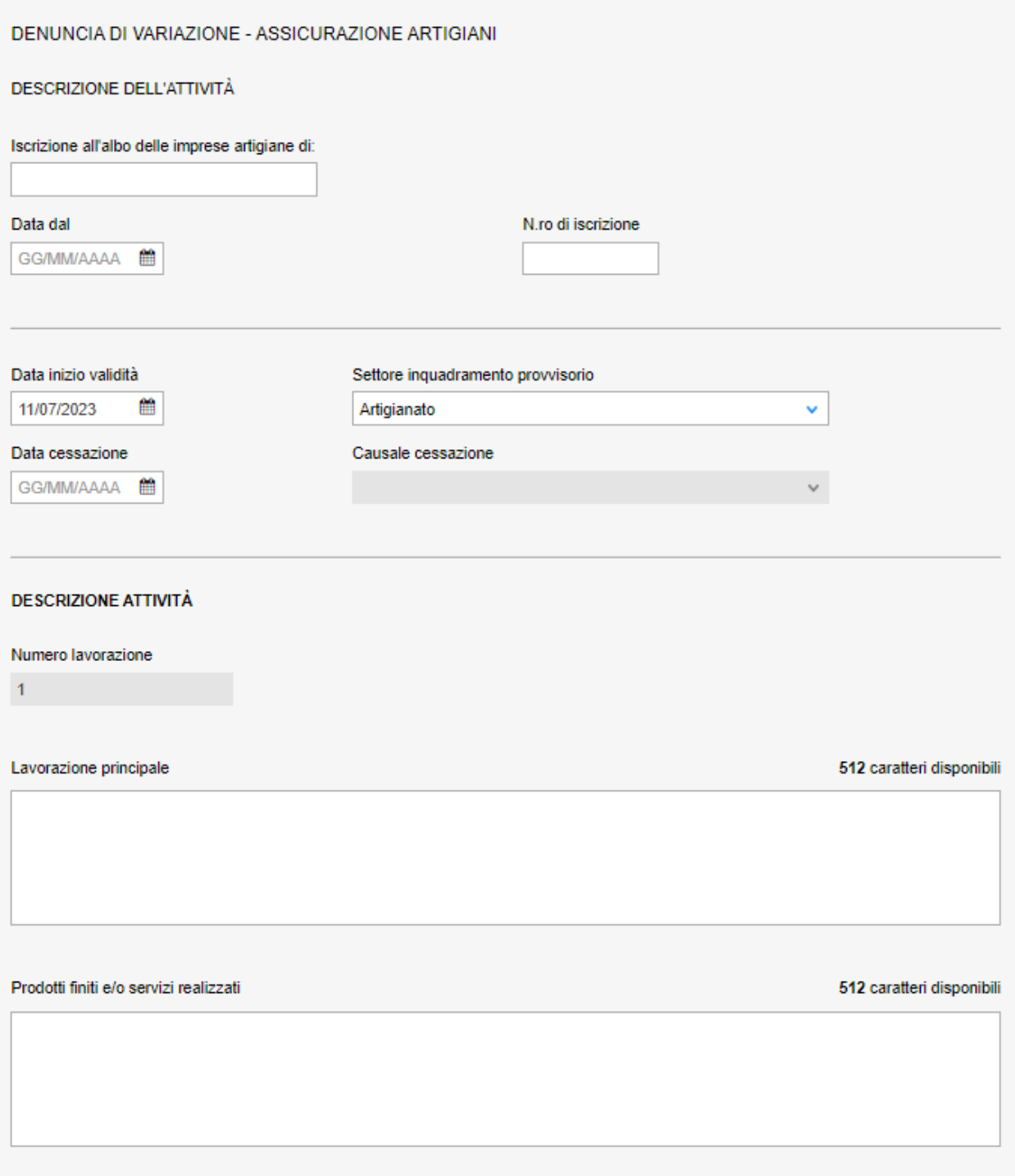

### **Figura 3.32**

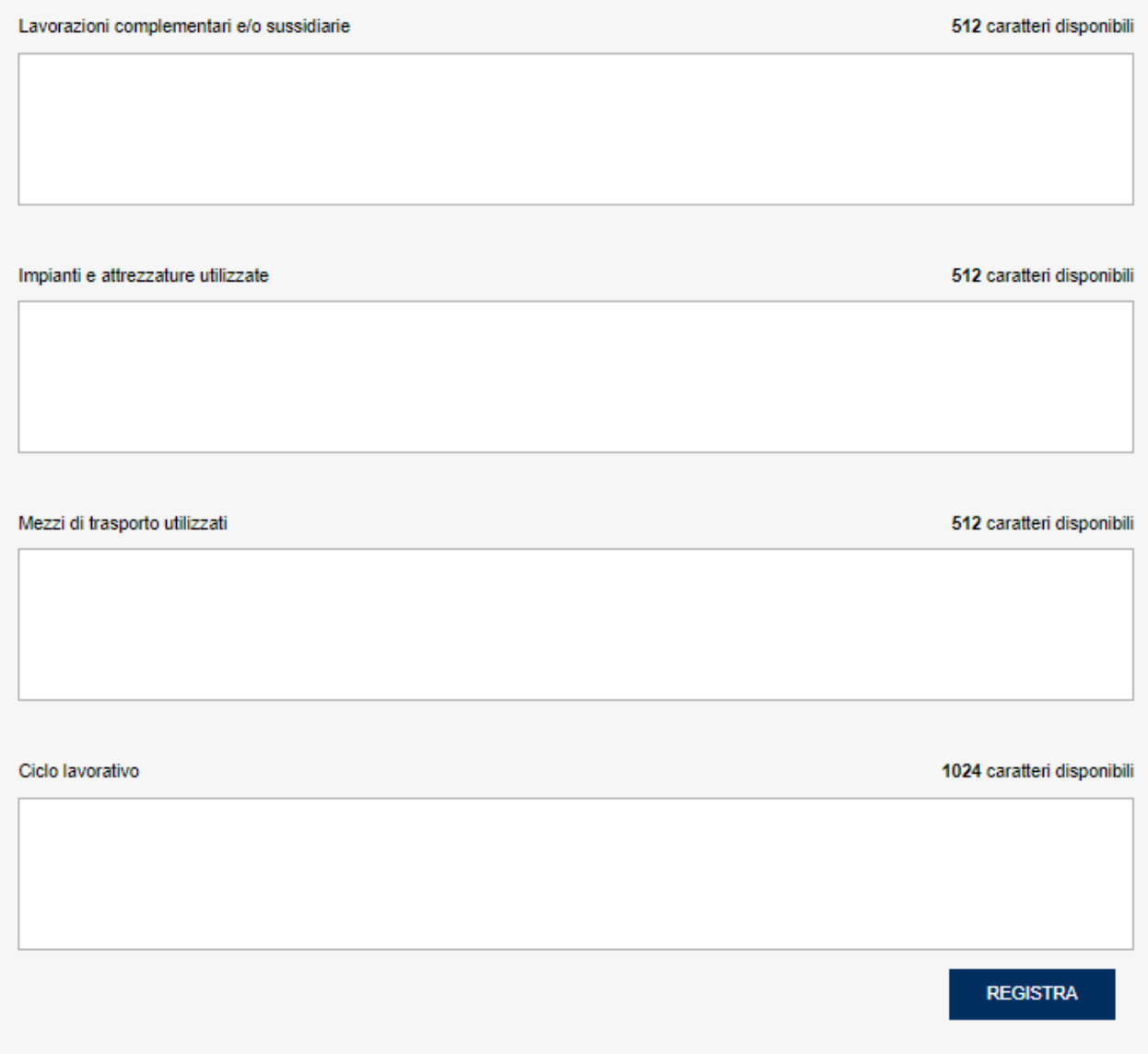

#### **Figura 3.33**

#### Nella precedente sezione, è obbligatorio compilare i riquadri **Lavorazione principale**, **Prodotti finiti e/o servizi realizzati**, **Impianti e attrezzature utilizzate**.

Una volta inseriti i dati richiesti è possibile proseguire selezionando il tasto **REGISTRA** in fondo alla pagina**.** Sarà possibile cancellare i dati inseriti selezionando il tasto **CANCELLA** che apparirà in seguito alla registrazione a destra in fondo alla pagina.

#### **Nuovo Artigiano**

Selezionando dal menù laterale il link "**Nuovo artigiano**" è possibile visualizzare e completare il quadro relativo ai dati anagrafici e retributivi degli artigiani (figura 3.34). E' necessario inserire la tipologia nel campo **SOGGETTO ASSICURATO** (Titolare, Socio, Familiare) e compilaree i relativi dati anagrafici (compresa la **Data inizio rischio**), **nascita** e **domicilio**. Tramite il pulsante **COPIA TITOLARE / LEGALE RAPPRESENTANTE** è possibile precompilare i dati per il corrispondente soggetto.

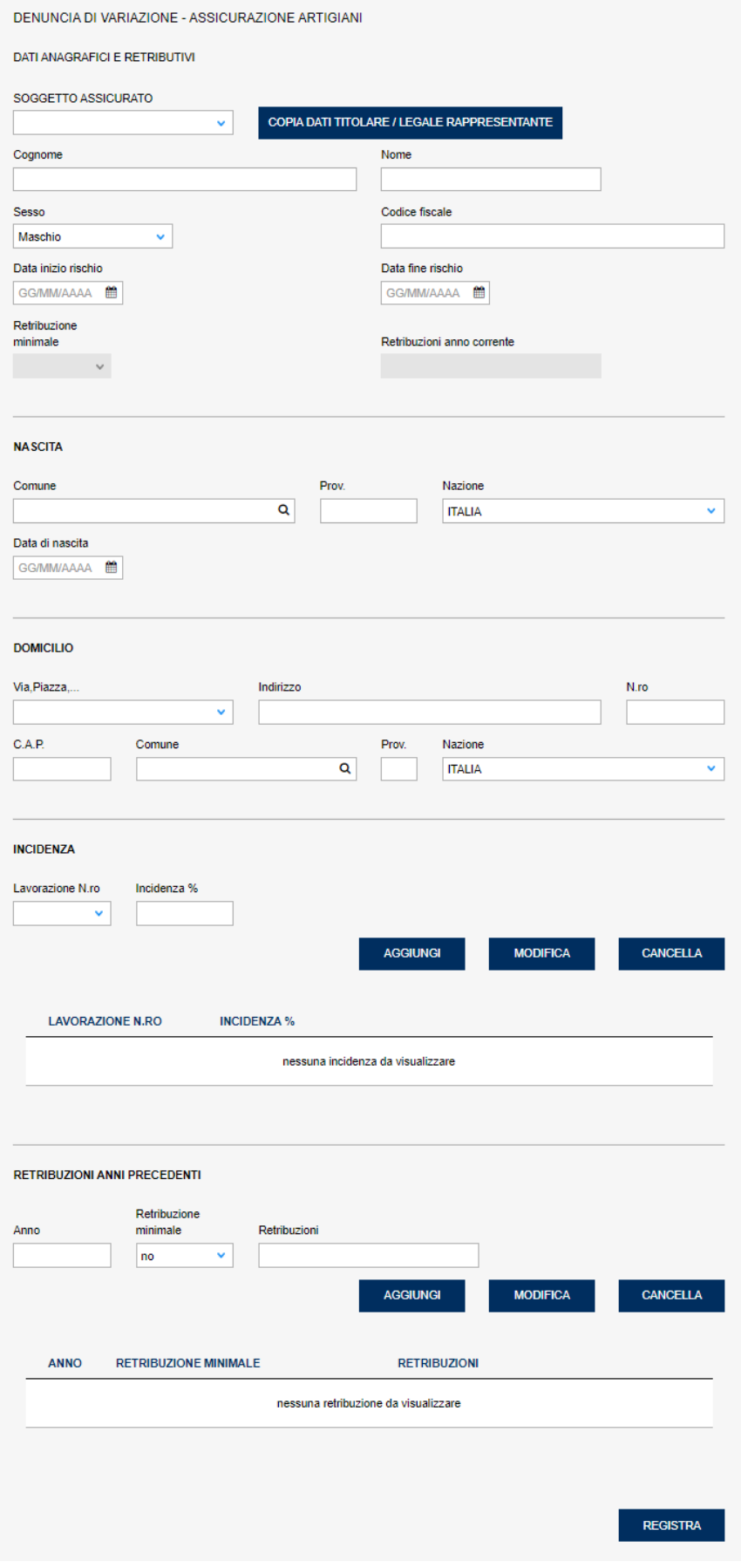

**Figura 3.34**

Nella sezione **INCIDENZA** è possibile inserire più lavorazioni indicandone la relativa incidenza.

La somma dell'incidenza delle varie lavorazioni non deve essere superiore al 100% e, per ogni dato soggetto, la somma delle incidenze di tutte le lavorazioni in cui è coinvolto deve essere pari al 100%. Premendo il tasto **AGGIUNGI** le lavorazioni inserite saranno visualizzate nell'apposito riquadro (figura 3.35).

\_\_\_\_\_\_\_\_\_\_\_\_\_\_\_\_\_\_\_\_\_\_\_\_\_\_\_\_\_\_\_\_\_\_\_\_\_\_\_\_\_\_\_\_\_\_\_\_\_\_\_\_\_\_\_\_\_\_\_\_\_\_\_\_\_\_\_\_\_\_\_\_\_\_\_\_\_\_\_\_\_\_\_\_\_\_\_\_\_\_\_\_\_\_\_\_

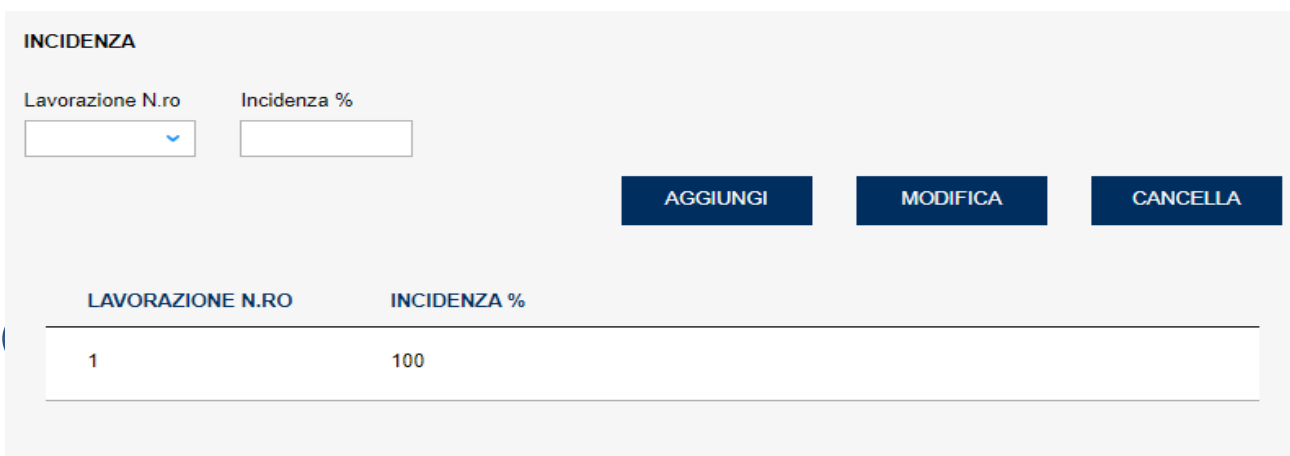

#### **Figura 3.35**

Le lavorazioni stesse possono, comunque, essere cancellate (tasto **CANCELLA**) oppure modificate (tasto **MODIFICA**). Per effettuare queste ultime due operazioni è necessario selezionare la lavorazione che si intende modificare o cancellare.

La sezione **RETRIBUZIONI ANNI PRECEDENTI** segue gli stessi criteri di compilazione. Il campo **Retribuzioni** si attiva solo quando è stato selezionato NO nel campo **Retribuzione minimale**.

Una volta inseriti i dati richiesti è possibile proseguire selezionando il tasto **REGISTRA** in fondo alla pagina**.** Sarà possibile cancellare i dati inseriti selezionando il tasto **CANCELLA** che apparirà in seguito alla registrazione a destra in fondo alla pagina.

#### **3.5 NUOVA PAT – QUADRO B**

Per inserire una nuova PAT è necessario selezionare il link "**Nuova PAT**" presente sul menù laterale (figura 3.36).

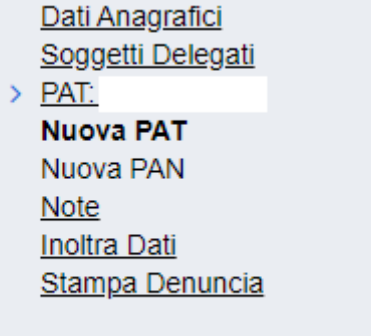

#### **Figura 3.36**

A questo punto viene visualizzato il **quadro B** relativo alla sede lavori della PAT, da compilare nei campi necessari, come visualizzato di seguito:

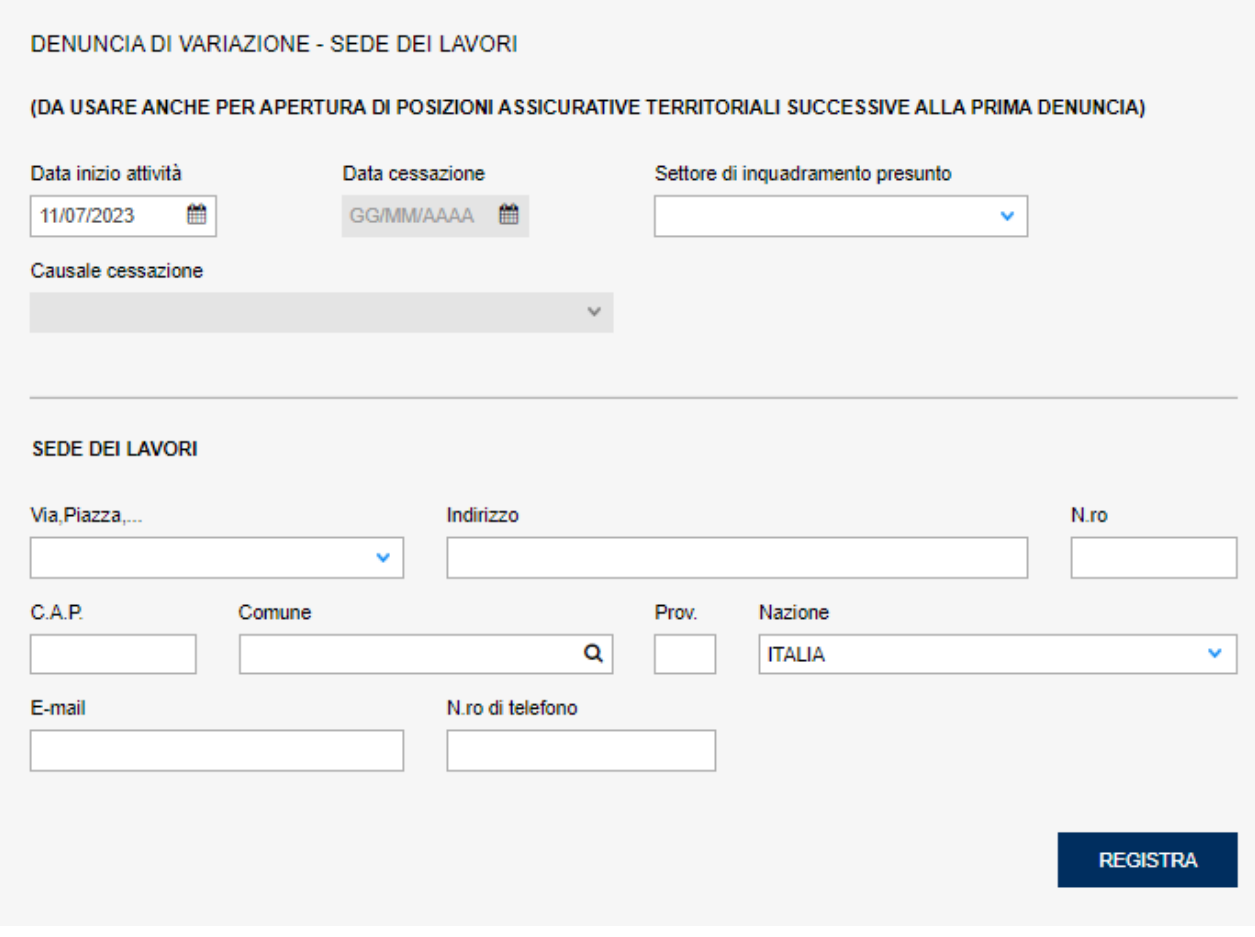

**Figura 3.36**

In questa sezione è obbligatorio specificare la **Data inizio attività**, il **Settore di inquadramento presunto** (da cui dipende le tipologie di polizze che è possibile attivare) e la **Sede dei Lavori**.

Una volta inseriti i dati richiesti è possibile proseguire selezionando il tasto **REGISTRA** in fondo alla pagina**.** Sarà possibile cancellare i dati inseriti selezionando il tasto **CANCELLA** che apparirà in seguito alla registrazione a destra in fondo alla pagina.

Completata la registrazione del quadro B, il menù laterale compare simile alla seguente figura (3.37):

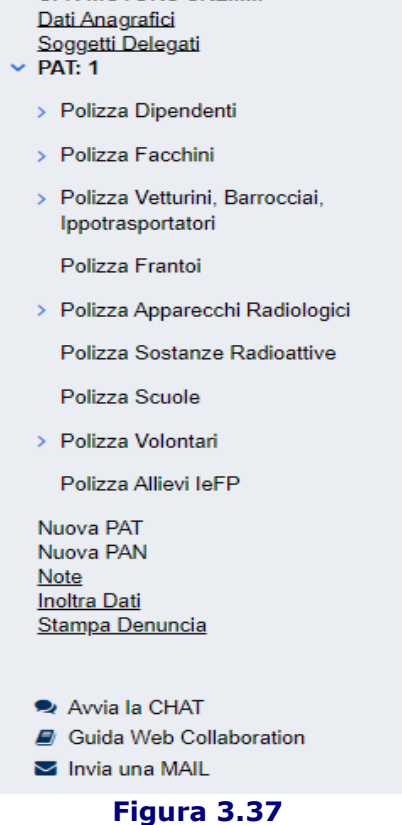

Per proseguire con la compilazione è necessario selezionare dal menù laterale i link relativi alle polizze di interesse. Fare riferimento al manuale per le denunce di iscrizione per ulteriori dettagli.

#### **3.6 INOLTRO DATI**

Completato l'inserimento dei dati, è possibile visualizzare un'anteprima della denuncia di variazione cliccando sul link **"Stampa Denuncia"** presente sul menù laterale (figura 3.38). Analogamente, per inviare all'Istituto la denuncia è necessario selezionare dal menù laterale il link "**Inoltra Dati"** (figura 3.38).

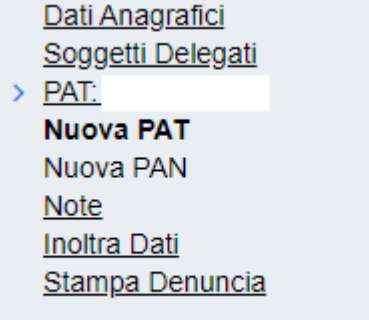

#### **Figura 3.38**

Selezionando **"Inoltra Dati"**, l'utente deve confermare questo modulo di autocertificazione e cliccare sul tasto **INVIA** (figura 3.39).

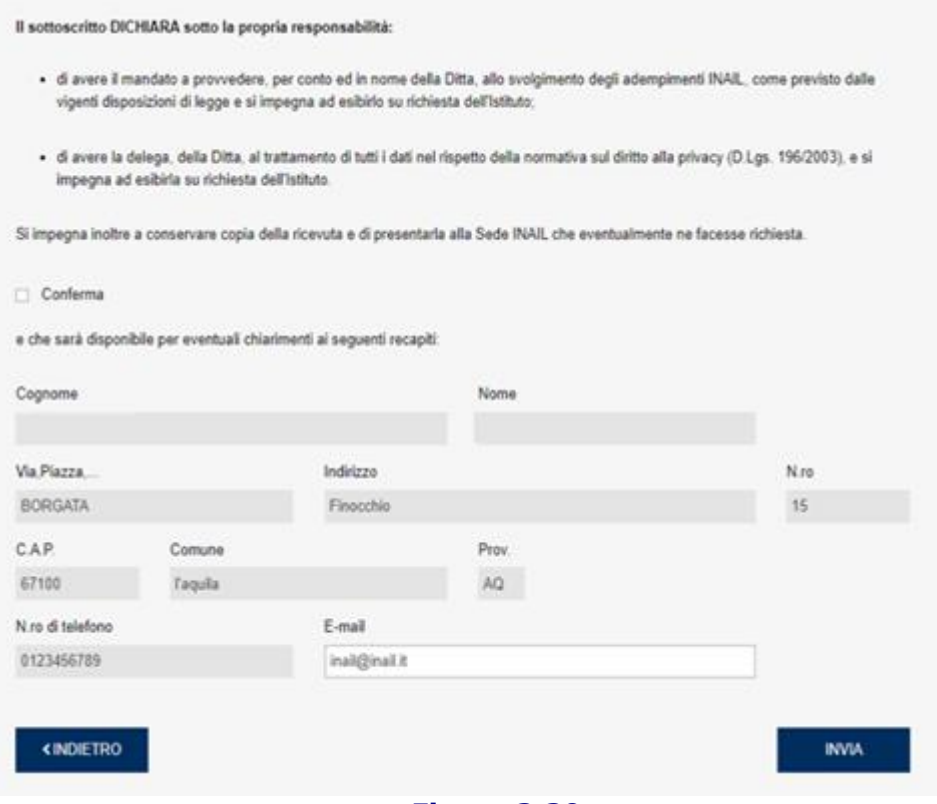

#### **Figura 3.39**

Dopo aver inviato, verrà mostrata a video la ricevuta a video in cui l'utente viene informato dell'avvenuta iscrizione dell'azienda. Cliccando sul tasto **STAMPA RICEVUTA**, viene mostrata la ricevuta in formato PDF della richiesta di variazione azienda (figura 3.40):

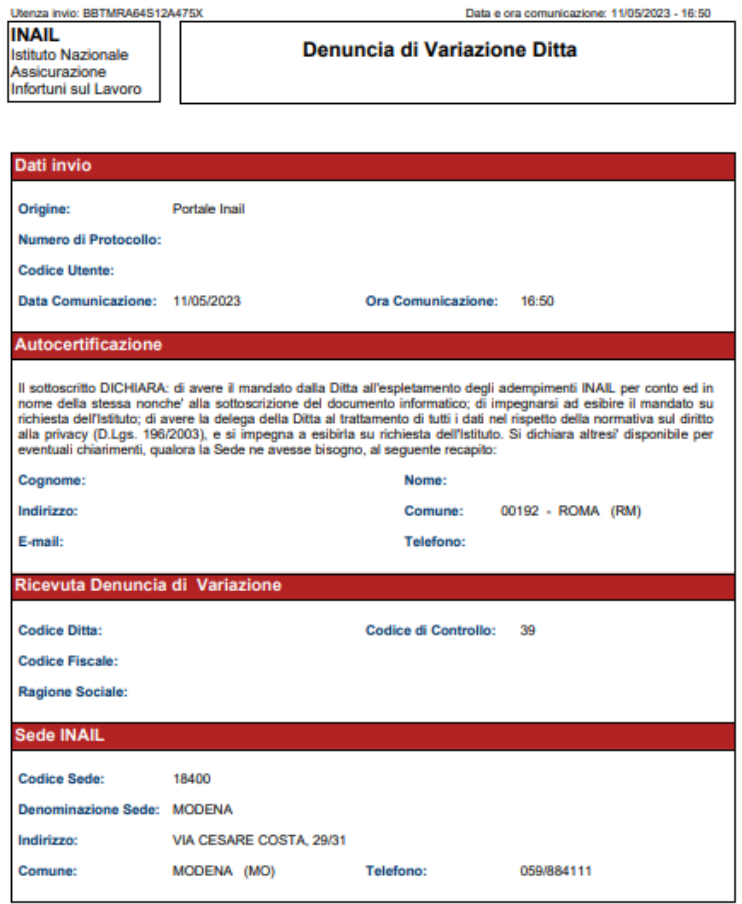

**Figura 3.40**

Per visualizzare la denuncia appena inviata, è possibile cliccare sul link **"Variazioni ditta inviate".**

## **4. Variazioni ditta in lavorazione**

Selezionando il link **"Variazioni ditta in lavorazione"** dalla maschera principale è possibile visualizzare l'eventuale denuncia di variazione ditta che si sta lavorando. Cliccando sul tasto **Modifica** è possibile visualizzare i dati salvati ed eventualmente modificarli (figura 4.1). Analogamente, cliccando sul tasto **Cestino** è possibile eliminare la pratica in lavorazione.

\_\_\_\_\_\_\_\_\_\_\_\_\_\_\_\_\_\_\_\_\_\_\_\_\_\_\_\_\_\_\_\_\_\_\_\_\_\_\_\_\_\_\_\_\_\_\_\_\_\_\_\_\_\_\_\_\_\_\_\_\_\_\_\_\_\_\_\_\_\_\_\_\_\_\_\_\_\_\_\_\_\_\_\_\_\_\_\_\_\_\_\_\_\_\_\_

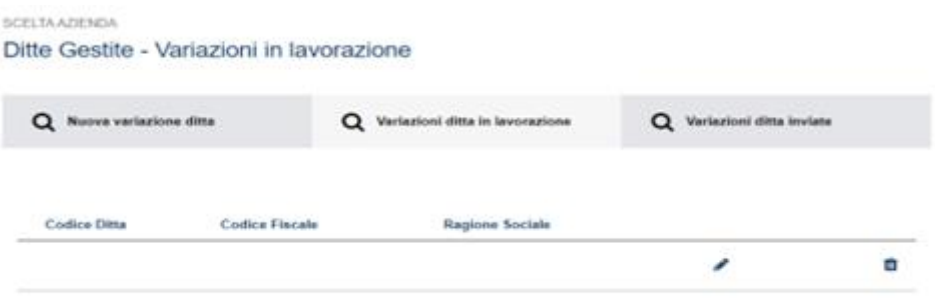

**Figura 4.1**

## **5 Variazioni ditta inviate**

Cliccando su questo link, comparirà una finestra (figura 5.1) simile alla seguente:

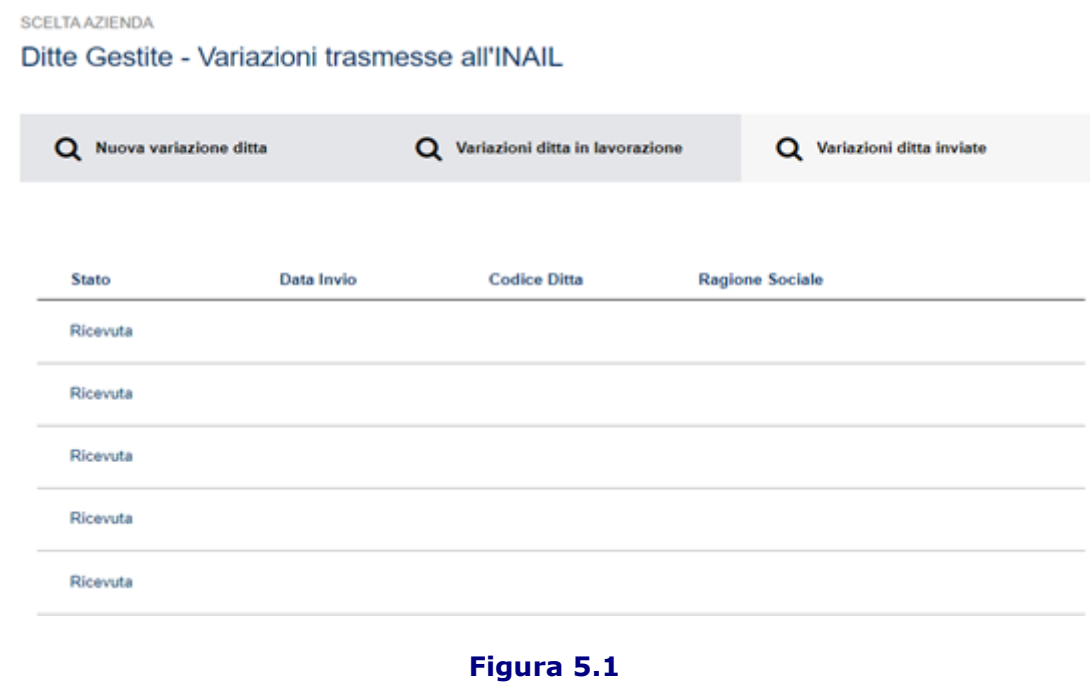

\_\_\_\_\_\_\_\_\_\_\_\_\_\_\_\_\_\_\_\_\_\_\_\_\_\_\_\_\_\_\_\_\_\_\_\_\_\_\_\_\_\_\_\_\_\_\_\_\_\_\_\_\_\_\_\_\_\_\_\_\_\_\_\_\_\_\_\_\_\_\_\_\_\_\_\_\_\_\_\_\_\_\_\_\_\_\_\_\_\_\_\_\_\_\_\_

E' possibile visualizzare lo stato della richiesta di variazione inviata dall'utente cliccando sul tasto **Ricevuta** situato nella colonna a sinistra **Stato**. In tale schermata (figura 5.2), cliccando sull'icona PDF, è possibile visualizzare l'effettiva ricevuta.

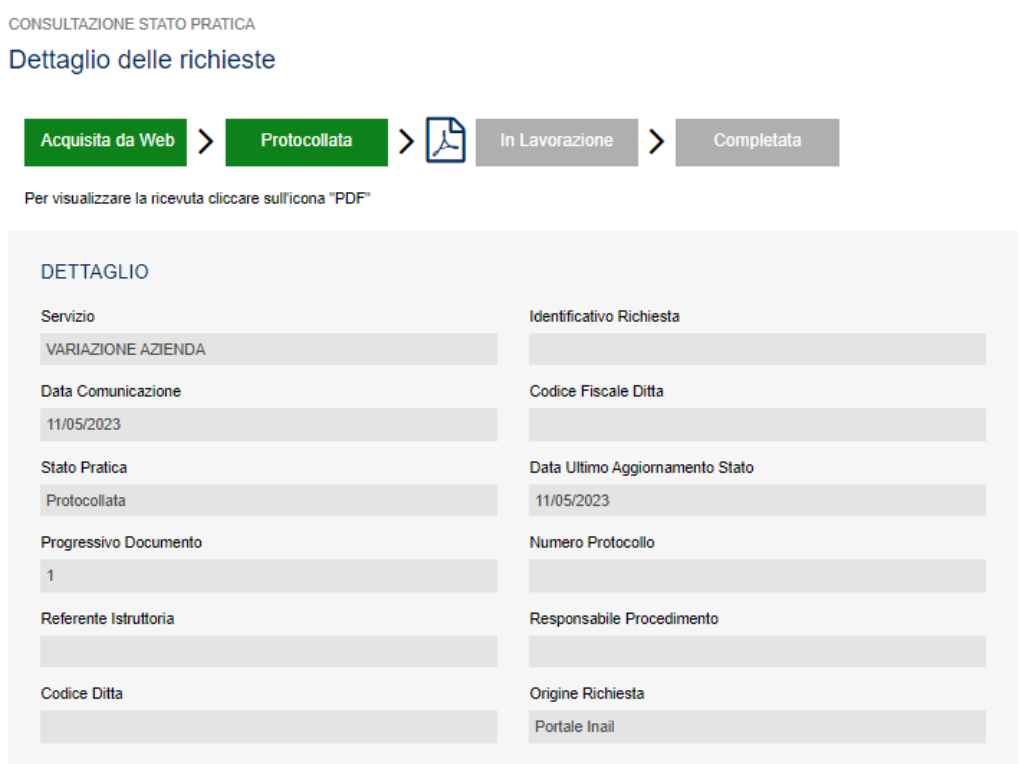

#### SEDE DI LAVORAZIONE DELLA PRATICA

Codice - Denominazione

 $18400 -$ 

Indirizzo

Telefono

**Figura 5.2**

## **6 Modulistica – Denuncia di variazione ditta**

#### **Decorrenza della variazione**

Indicare la data a decorrere dalla quale ha effetto la variazione. Questo campo viene ripetuto per ogni riquadro, e dovrà essere compilato per tutti i riquadri modificati. La data di decorrenza deve essere successiva, o coincidere, con la data di decorrenza dell'ultima modifica.

\_\_\_\_\_\_\_\_\_\_\_\_\_\_\_\_\_\_\_\_\_\_\_\_\_\_\_\_\_\_\_\_\_\_\_\_\_\_\_\_\_\_\_\_\_\_\_\_\_\_\_\_\_\_\_\_\_\_\_\_\_\_\_\_\_\_\_\_\_\_\_\_\_\_\_\_\_\_\_\_\_\_\_\_\_\_\_\_\_\_\_\_\_\_\_\_

### **6.1 Quadro V – Dati Anagrafici**

#### **Dati Anagrafici Ditta**

#### **Codice fiscale Ditta**

Indicare il codice fiscale alfanumerico o numerico della ditta.

#### **Ragione Sociale**

Indicare la ragione sociale o il nominativo (cognome e nome se ditta individuale) della ditta.

#### **Natura giuridica**

Selezionare la natura giuridica della ditta dall'elenco proposto.

#### **Data di costituzione**

Indicare la data di costituzione effettiva della ditta.

#### **Iscrizione alla C.C.I.A.A.**

Indicare la decorrenza e il numero di iscrizione alla Camera di Commercio a cui è iscritta la ditta.

#### **N.ro dipendenti occupati nella ditta**

Selezionare il numero complessivo dei dipendenti in forza alla ditta al momento della denuncia di iscrizione, comprensivo dei collaboratori familiari e dei soci.

#### **Richiesta di pagamento indennità di inabilità temporanea ai sensi dell'art. 70 T.U.**

Indica se la ditta anticipa ai propri dipendenti l'indennità per inabilità temporanea. In caso affermativo, occorre compilare un apposito quadro per specificare la modalità di restituzione degli importi all'azienda.

#### **Sede legale**

Indicare i dati relativi alla sede legale della ditta.

#### **Sede di Corrispondenza**

Indicare i dati relativi alla sede di corrispondenza della ditta solo se differenti da quelli della sede legale; in questo caso deve essere indicata la ragione sociale, o il cognome e nome, presso la quale deve essere inoltrata la corrispondenza relativa alla ditta.

#### **Titolare o Legale Rappresentante**

In caso di ditta individuale, indicare i dati del titolare, altrimenti indicare i dati del legale rappresentante della ditta.

#### **6.2 Quadro V2 – Dati Anagrafici**

#### **Soggetti delegati (art. 14 T.U.).**

Nel caso in cui la ditta abbia dato incarico, ai sensi dell'art. 14 del T.U. DPR 1124/65, ad un soggetto di rappresentarlo a tutti gli effetti nei confronti di terzi, indicare i dati del soggetto delegato.

\_\_\_\_\_\_\_\_\_\_\_\_\_\_\_\_\_\_\_\_\_\_\_\_\_\_\_\_\_\_\_\_\_\_\_\_\_\_\_\_\_\_\_\_\_\_\_\_\_\_\_\_\_\_\_\_\_\_\_\_\_\_\_\_\_\_\_\_\_\_\_\_\_\_\_\_\_\_\_\_\_\_\_\_\_\_\_\_\_\_\_\_\_\_\_\_

#### **6.3 Quadro ART. 70 – Restituzione importi anticipati**

#### **Istanza Art. 70 T.U.**

Qualora l'azienda anticipi ai propri dipendenti gli importi per l'inabilità temporanea, indicare le modalità di restituzione all'azienda degli importi anticipati.

#### **6.4 Quadro V3 – Dati Anagrafici Posizione Assicurativa Territoriale**

#### **Data Cessazione**

In caso di denuncia di cessazione dell'attività di tutta la PAT, indicare la decorrenza e il motivo della cessazione effettiva.

#### **Settore di Attività**

Contiene il settore di attività della PAT secondo l'inquadramento INPS.

#### **Sede dei lavori**

Indicare la data di inizio attività e l'indirizzo della sede dei lavori relativi alla PAT.

#### **6.5 Quadro B – Sede dei Lavori**

#### **Data inizio attività**

Indicare la data d'inizio attività effettiva della PAT.

#### **Data Cessazione**

In caso di denuncia di iscrizione dell'attività della PAT successiva alla sua cessazione, indicare la decorrenza e il motivo della cessazione effettiva dell'attività della PAT.

#### **Settore di inquadramento presunto**

Indicare, se conosciuto, il settore di attività della PAT secondo l'inquadramento INPS.

#### **Sede dei lavori**

Indicare l'indirizzo della sede dei lavori della PAT.

#### **6.6 Quadro V4 – Assicurazione lavoratori dipendenti e assimilati**

#### **Data inizio validità**

Indicare la data effettiva di inizio attività dei dipendenti per la lavorazione descritta nel quadro.

#### **Data Cessazione**

In caso di denuncia di iscrizione dell'attività successiva alla sua cessazione indicare la decorrenza e il motivo della cessazione effettiva dell'attività.

#### **Settore di inquadramento provvisorio**

Indicare, se conosciuto, il settore di attività della lavorazione secondo l'inquadramento INPS.

#### **Descrizione attività**

Indicare in modo dettagliato quanto richiesto nei vari campi relativamente alla singola attività svolta dal personale dipendente. Se i dipendenti svolgono più attività associate alla stessa PAT, devono essere compilati tanti quadri "V4" quante sono le attività da assicurare.

\_\_\_\_\_\_\_\_\_\_\_\_\_\_\_\_\_\_\_\_\_\_\_\_\_\_\_\_\_\_\_\_\_\_\_\_\_\_\_\_\_\_\_\_\_\_\_\_\_\_\_\_\_\_\_\_\_\_\_\_\_\_\_\_\_\_\_\_\_\_\_\_\_\_\_\_\_\_\_\_\_\_\_\_\_\_\_\_\_\_\_\_\_\_\_\_

In particolare, per ciclo lavorativo dovrà essere indicata un'elencazione sintetica delle fasi del processo produttivo per la realizzazione dei prodotti, attività e/o servizi.

#### **Lavorazione principale**

Descrivere in termini generali tutte le attività relative alla PAT (es. produzione di mobili; costruzione di capannoni industriali; albergo; vendita al dettaglio di generi alimentari; impagliatura di sedie e restauro di mobili antichi; assistenza agli anziani e lavori di pulizia; ecc.), specificando anche le attività svolte per conto di terzi oltre che per le finalità della ditta (es. magazzinaggio conto terzi).

Indicare inoltre dove si svolgono le attività (*produzione di asfalto in cantiere o presso proprio stabilimento; manutenzione in officina o presso terzi; ecc.*).

#### **Prodotti finiti e/o servizi realizzati**

Indicare i singoli prodotti in uscita, siano essi finiti o semilavorati, o i servizi resi (*es. scaffali metallici, scarpe in pelle, alcol etilico, fertilizzanti, carte da gioco, fogli di lamiera asolata, asfaltatura di strade, installazione di impianti idraulici, posa in opera di infissi, analisi chimiche, assistenza sociale domiciliare, corsi di formazione professionale, ecc.*).

#### **Lavorazioni complementari e/o sussidiarie**

Per lavorazione complementare si intende un'operazione che costituisce un complemento dell'attività o della lavorazione principale ed è indispensabile allo sviluppo completo e continuo del ciclo produttivo della ditta (*es. magazzinaggio, manutenzione delle macchine, controllo interno di qualità, ecc.*).

Per lavorazione sussidiaria si intende un'operazione legata in modo indiretto al ciclo produttivo, non indispensabile ma di ausilio ad esso (es. *produzione di contenitori per i prodotti della ditta, depurazione dei reflui, ecc.*).

Descrivere le suddette lavorazioni complementari o sussidiarie solo se effettuate dalla ditta, specificando se vengono svolte anche per conto di terzi.

#### **Impianti e attrezzature utilizzate**

Indicare il tipo di macchine utilizzate e/o possedute e il numero per ciascun tipo, ad esclusione dei mezzi di trasporto (*es. colonne di distillazione, forni, carriponte, presse, macchine per il taglio laser, incollatrici, squadratrici, bordatrici, confezionatrici automatiche, muletti, trapani, avvitatori, saldatrici, personal computer, fax, ecc.*).

#### **Mezzi di trasporto utilizzati**

Indicare il numero di mezzi impiegati specificandone la tipologia (*es. autocarri, autotreni, autoarticolati, ecc.*).

#### **Ciclo produttivo**

Descrivere dettagliatamente il ciclo produttivo seguito per la produzione dei beni o la fornitura dei servizi indicati nel campo "Prodotti finiti e/o servizi realizzati". Se possibile, specificare macchine e attrezzature utilizzate in ogni fase del ciclo.

Si ricorda di presentare una **denuncia di aggiornamento** per ogni variazione delle informazioni riportate in questo quadro (acquisto macchine, produzione nuovi beni, ecc.) utilizzando l'apposito modello "Denuncia di Variazione".

#### **6.7 Quadro V5 – Assicurazione lavoratori dipendenti e assimilati - Dati retributivi**

#### **Anno in corso**

Indicare:

- il periodo assicurativo (dal-al) a cominciare dal quale vi sono soggetti da assicurare;

l'importo delle retribuzioni complessive che si presume verrà corrisposto al personale dipendente nel periodo suddetto;

\_\_\_\_\_\_\_\_\_\_\_\_\_\_\_\_\_\_\_\_\_\_\_\_\_\_\_\_\_\_\_\_\_\_\_\_\_\_\_\_\_\_\_\_\_\_\_\_\_\_\_\_\_\_\_\_\_\_\_\_\_\_\_\_\_\_\_\_\_\_\_\_\_\_\_\_\_\_\_\_\_\_\_\_\_\_\_\_\_\_\_\_\_\_\_\_

- dipendente nel periodo suddetto;
- il numero degli apprendisti in forza alla ditta al momento dell'apertura dell'assicurazione lavoratori dipendenti e assimilati.

#### **Anno successivo**

Indicare:

- il periodo assicurativo (dal-al) a cominciare dal quale vi sono soggetti da assicurare;
- l'importo delle retribuzioni complessive che si presume verrà corrisposto al personale dipendente nel periodo suddetto;
- dipendente nel periodo suddetto;
- il numero degli apprendisti in forza alla ditta al momento dell'apertura dell'assicurazione lavoratori dipendenti e assimilati.

#### **Periodi precedenti**

In caso di denuncia di iscrizione successiva alla data di inizio dell'attività dei dipendenti (denuncia tardiva) indicare, per ogni anno, l'ammontare delle retribuzioni effettive erogate ai lavoratori assicurati dal giorno di inizio dell'attività a quello precedente la data di iscrizione e l'ammontare delle quote di retribuzione parzialmente esenti ed, eventualmente, il tipo e le retribuzioni soggette allo sconto.

#### **6.8 Quadro P – Assicurazione lavoratori dipendenti e assimilati – soci / familiari**

#### **Assicurazione Soci e Familiari non Artigiani**

Nel caso in cui sia necessario specificare nella polizza dipendenti anche familiari, soci o coadiuvanti non artigiani, è necessario indicarne le generalità. Tra le informazioni rilevanti, è obbligatorio inserire sia il tipo di relazione (familiare, socio o coadiuvante), sia la data di inizio rischio e la lavorazione associata.

#### **6.9 Quadro V6 - Assicurazione artigiani**

#### **Data inizio validità**

Indicare la data effettiva d'inizio attività degli artigiani per la lavorazione descritta nel quadro.

#### **Data Cessazione**

In caso di denuncia di iscrizione dell'attività successiva alla sua cessazione, indicare la decorrenza e il motivo della cessazione effettiva dell'attività.

#### **Settore di Attività**

Indicare, se conosciuto, il settore di attività della lavorazione secondo l'inquadramento INPS.

#### **Iscrizione all'Albo delle Imprese Artigiane di:**

Indicare la città presso il cui Albo delle Imprese Artigiane è iscritta la ditta, la decorrenza e il numero di iscrizione.

#### **Descrizione attività**

Indicare in modo dettagliato quanto richiesto nei vari campi relativamente all'attività svolta dagli artigiani; Per ciclo lavorativo dovrà essere indicata un'elencazione sintetica delle fasi del processo produttivo per la realizzazione dei prodotti, attività e/o servizi. Nel caso in cui l'attività dei lavoratori dipendenti coincida con quella degli artigiani, riportare nel campo "lavorazione principale" la seguente dicitura: "Come già indicato al quadro C nei campi relativi alla descrizione attività".

### **6.10 Quadro V6 – Assicurazione artigiani – Dati anagrafici e retributivi**

#### **Soggetto Assicurato**

Per ogni singolo soggetto assicurato dovrà essere indicata, oltre ai dati anagrafici e al domicilio, la qualifica dell'artigiano (titolare, familiare o socio), nonché la retribuzione scelta se diversa dalla minima convenzionale e la data di inizio attività del lavoratore artigiano.

\_\_\_\_\_\_\_\_\_\_\_\_\_\_\_\_\_\_\_\_\_\_\_\_\_\_\_\_\_\_\_\_\_\_\_\_\_\_\_\_\_\_\_\_\_\_\_\_\_\_\_\_\_\_\_\_\_\_\_\_\_\_\_\_\_\_\_\_\_\_\_\_\_\_\_\_\_\_\_\_\_\_\_\_\_\_\_\_\_\_\_\_\_\_\_\_